УТВЕРЖДАЮ: Директор ИТ ОАО «Группа «Илим» Пирогова И.А.

/ / **«» 2015 г.**

СОГЛАСОВАНО: Руководитель Проекта

/ / **«» 2015 г.**

**Руководство пользователя**

### **ИНСТРУКЦИЯ ДЛЯ ПОСТАВЩИКОВ И УЧАСТНИКОВ ЗАКУПОЧНОЙ ПРОЦЕДУРЫ**

**(подача коммерческого предложения)**

**«Управление взаимоотношениями с поставщиками» на базе решения SAP SRM «Supplier relationship management»**

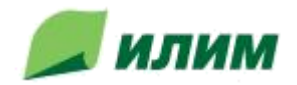

#### Оглавление

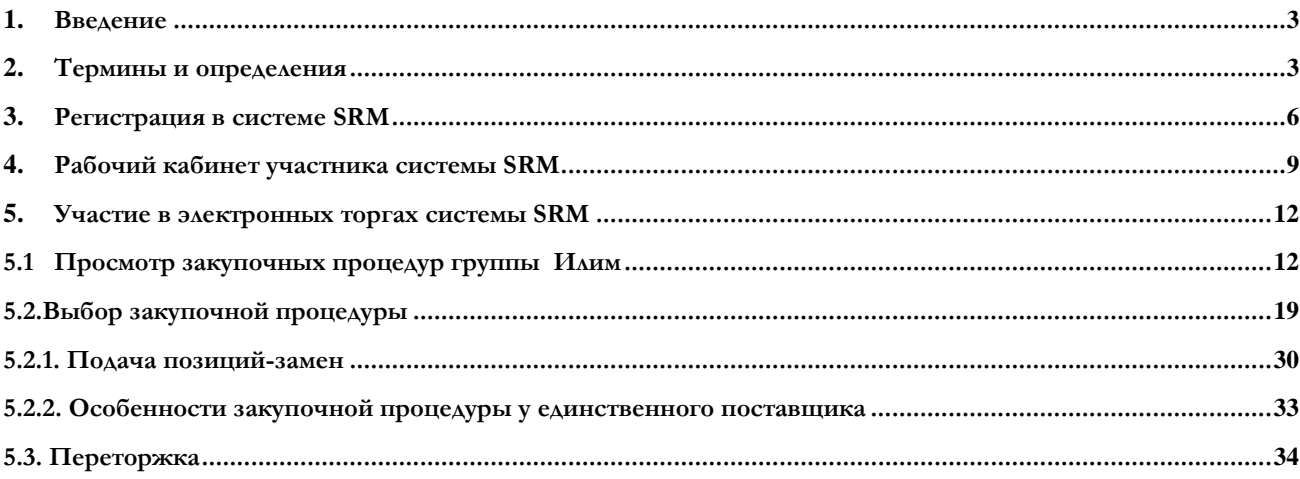

<span id="page-2-0"></span>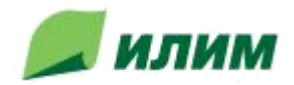

### **1. Введение**

ОАО Группа «Илим» проводит только закупки товаров (кроме логистики, услуг, крупных контрактов на машины и лесосырья) с применением электронной интернет-ориентированной системы SRM «Управление взаимоотношениями с поставщиками» на основе решения SAP SRM и приглашает заинтересованных поставщиков и подрядчиков к сотрудничеству в указанной сфере.

Необходимо добавить адрес http://srm.ilimgroup.ru в список надежных/доверенных узлов (Trusted Sites).

> Для корректной работы в системе, должно быть установлено следующее ПО: Браузер Internet Explorer версии 10 или выше;

### **2. Термины и определения**

#### **Тендерные ЗП:**

Аукцион - способ закупки, при котором победителем признается Участник, предложивший наиболее низкую цену договора с применением процедуры по снижению начальной (максимальной) цены закупки.

Конкурс – конкурентный способ закупки, при котором победителем признается Участник, предложивший лучшие условия исполнения договора, в соответствии с утвержденным порядком оценки и сопоставления заявок на основании установленных в закупочной документации критериев отбора.

#### **Внетендерные ЗП:**

Аккредитация – процедура допуска участника к ЗП на основании предварительного квалификационного отбора с предоставлением информации, подтверждающей соответствие Участника установленным требованиям.

Запрос цен и котировок - способ закупки, при котором победителем признается Участник, представивший наиболее низкую цену договора.

Маркетинговые исследования – анализ рынка без заключения договора путём запроса предложений у потенциальных поставщиков.

#### **Общие термины:**

Закрытая процедура закупки – вариант проведения закупочных процедур, при котором возможные Участники закупочной процедуры определены списком компаний/лиц, который установлен организатором до проведения закупки.

<u>Открытая процедура закупки</u> – ЗП, к которой допускаются все участники, зарегистрированные

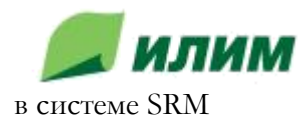

<u>Закупка у единственного поставщика</u> – неконкурентный способ закупки, в результате которого заключение договора с поставщиком производится без проведения конкурентных процедур.

Закупочная комиссия - коллегиальный орган, создаваемый организатором для принятия решений по закупочной процедуре.

Закупочная процедура – процедура определения поставщика продукции, с целью заключения договора на поставку продукции.

Закупочная документация – комплект документов, содержащий полную информацию о предмете, условиях участия и правилах проведения процедуры закупки, правилах подготовки, оформления и подачи заявки Участником процедуры закупки, правилах выбора поставщика, а так же об условиях заключаемого по результатам процедуры закупки договора.

Заявка на участие в процедуре закупки (заявка) – информация, направленная Организатору закупки с намерением принять участие в процедурах и впоследствии заключить договор на поставку продукции на условиях и в порядке, установленном закупочной документацией, содержащий предложение Участника процедуры закупки и документы, представляемые для подтверждения соответствия Участника установленным требованиям.

Конкурентная процедура закупки – процедура закупки, использующая состязательность независимых Участников и предусматривающая сравнение между собой двух и более заявок Участников. К конкурентным процедурам закупки относятся конкурс, аукцион, запрос цен, запрос предложений.

Неконкурентная процедура закупки – процедура, не подразумевающая процесс состязательности между участниками – Закупка у единственного поставщика

 $\Delta$ от – часть закупаемой продукции, явно обособленная в закупочной документации, на которую в рамках закупочной процедуры допускается подача отдельной заявки и заключение отдельного договора.

Малая закупка – закупка, проводимая на сумму, не превышающую 500 тысяч рублей.

Несостоявшаяся процедура закупки – процедура закупки, объявленная завершенной до выбора победителя. Признание процедуры несостоявшейся производится решением Закупочной комиссии при наступлении случаев, установленных Порядком проведения процедур закупки.

Переторжка – процедура, которая может дополнять закупочную процедуру, с целью получения наиболее выгодных по цене, относительно изначальных, предложений Участников. Является видом коммерческих переговоров, проводимых с целью улучшения предложений Участников при проведении закупочных процедур в электронной форме.

Победитель процедуры закупки – Участник состоявшейся процедуры закупки, который сделал лучшее предложение в соответствии с условиями документации о закупке.

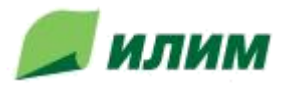

Срок открытия предложений – момент, когда организатор получает доступ к содержимому поданных предложений

Срочная закупка – закупка с укороченным сроком проведения ЗП

Торги - способ закупки, проводимый в форме конкурса или аукциона.

Участник закупочной процедуры (Участник) – предприятие, направившее Организатору закупки заявку на участие в процедуре закупки.

<span id="page-5-0"></span>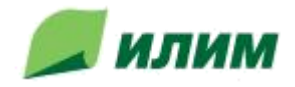

# **3. Регистрация в системе SRM**

Доступ к системе SRM получают предприятия и организации, прошедшие процедуру регистрации на сайте по ссылке: [https://srm.ilimgroup.ru](https://srm.ilimgroup.ru/) и выбрать пункт меню «Зарегистрируйтесь здесь»:

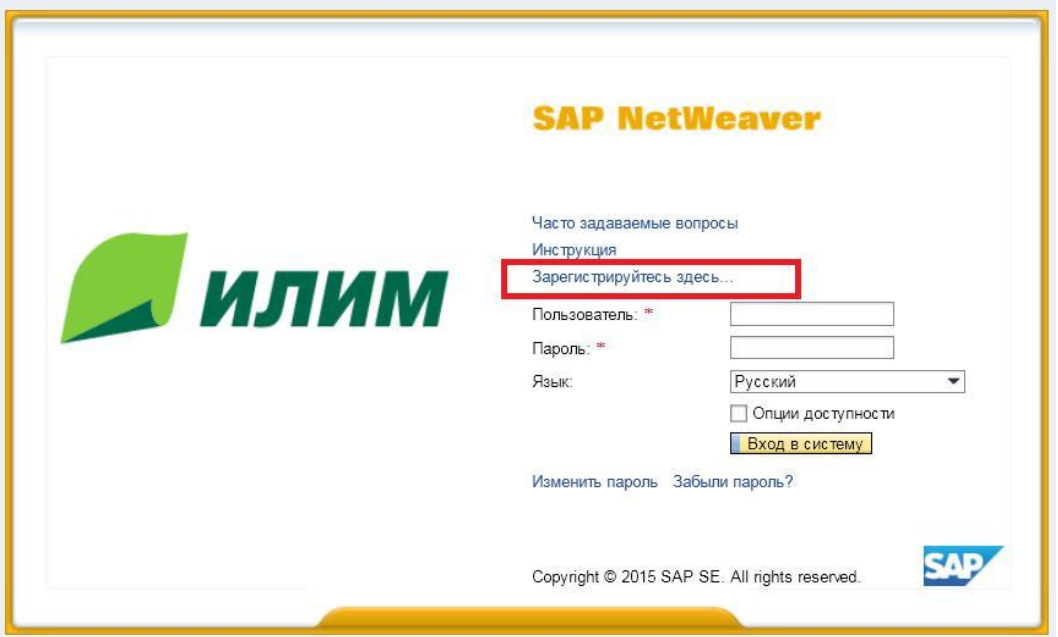

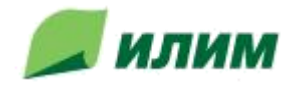

Вам необходимо заполнить анкету участника:

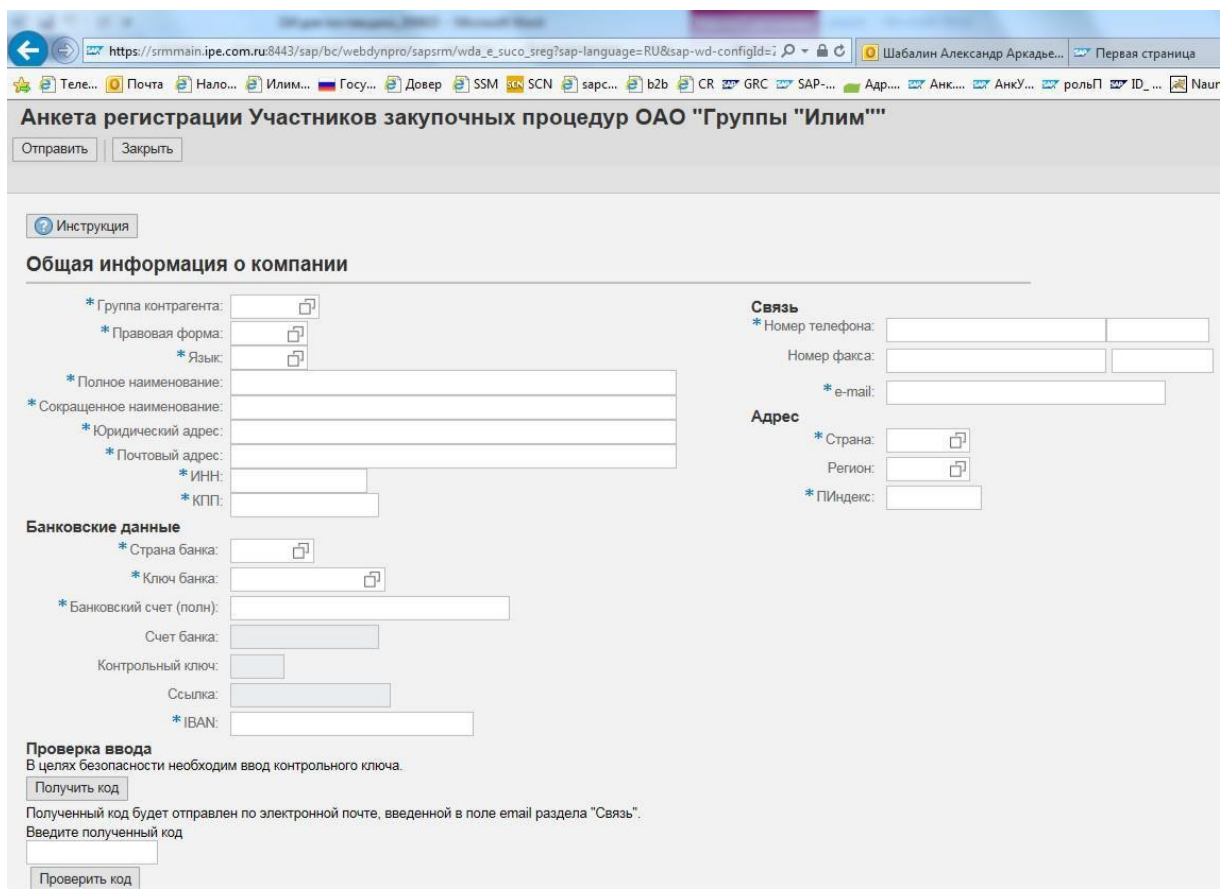

Перед заполнением анкеты нужно ознакомиться с рекомендациями, доступными по кнопке • Инструкция .

Поля, помеченные звёздочкой, являются обязательными для заполнения. При заполнении анкеты, пожалуйста, убедитесь, что данные предприятия в точности соответствуют данным ФНС (egrul.nalog.ru).

Для контрагентов из России: Нужно заполнить 4 поля банковских данных: Страна банка, Ключ банка (БИК), Банковский счет (р/с), Код валюты. Остальные поля банковских реквизитов заполнять не нужно.

Для иностранных контрагентов: нужно заполнить следующие банковские поля: Страна банка, Ключ банка (SWIFT), IBAN, Код валюты.

В разделе «Доступные категории продуктов» Вам необходимо выбрать группу (группы) ОКДП продукции (товаров), поставкой которых занимается Ваше предприятие («+»/«-» - Добавить/Удалить категорию).

При добавлении Категорий необходимо использовать поиск, нажав на значок с квадратиками, как изображено на рисунке ниже. При ручном вводе номенклатура добавлена не будет!

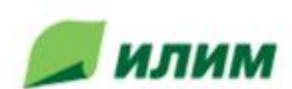

## Доступные категории продуктов  $\bullet$   $\mid$   $\bullet$   $\mid$ Группа ОКДП Группа ОКПД2 l'pynna EKK 6 Примечания

В окне поиска номенклатурные номера необходимо вводить в 3 и 4 строки, 1 и 2 строки предназначены для поиска по наименованию

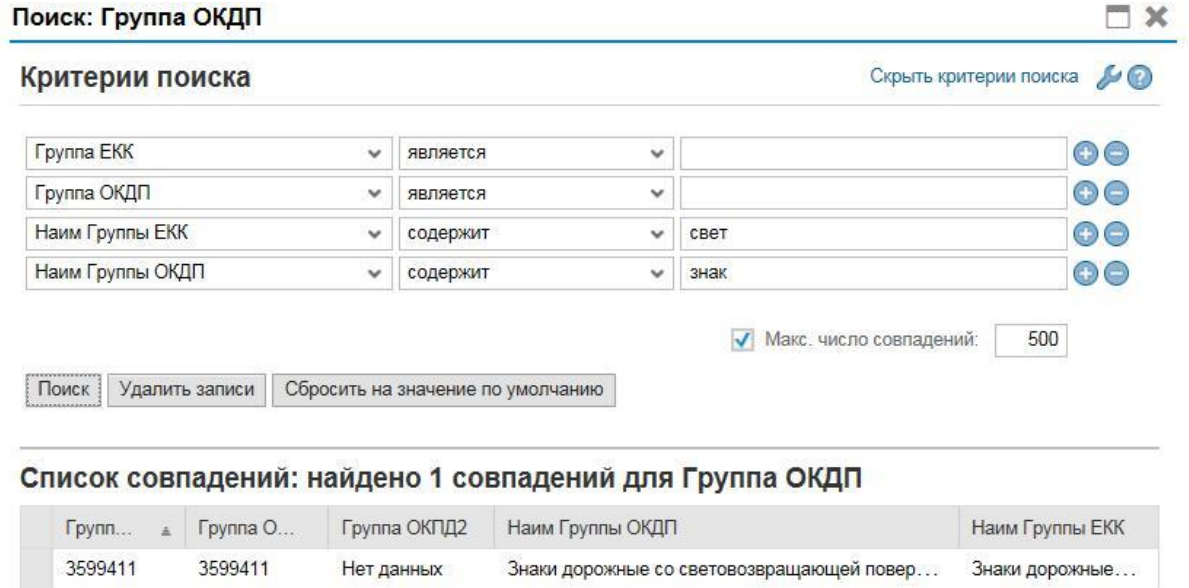

Обратите внимание, что критерии являются настраиваемыми. Для изменения критерия нужно открыть раскрывающийся список.

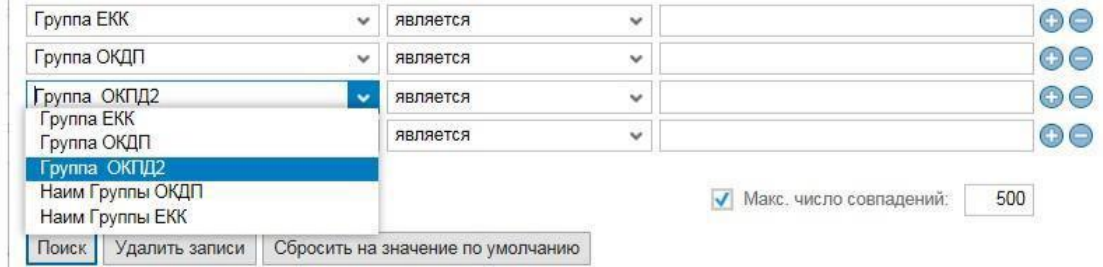

Зарегистрированному участнику будет направлен логин и пароль для входа в систему SRM на указанный в анкете регистрации адрес электронной почты.

После регистрации поставщик/подрядчик получает постоянный доступ в систему.

<span id="page-8-0"></span>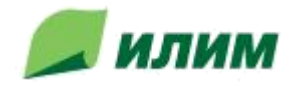

### **4. Рабочий кабинет участника системы SRM**

Вход в систему управления закупками на платформе SAP SRM ОАО «Группы «Илим» осуществляется по: [https://srm.ilimgroup.ru](https://srm.ilimgroup.ru/sap/bc/nwbc/)

В открывшемся окне необходимо указать логин и пароль участника системы SRM:

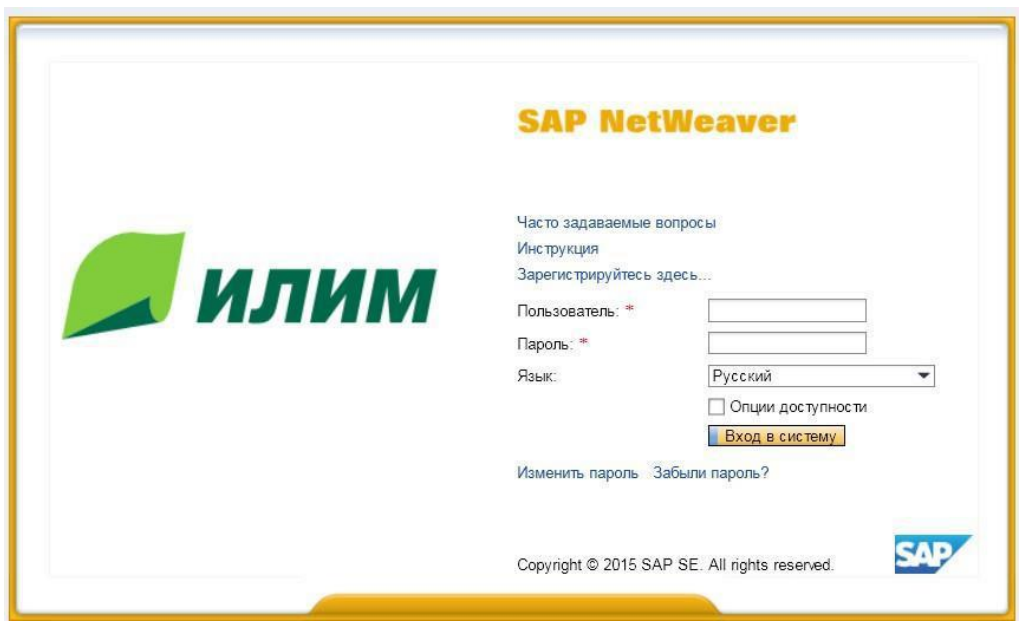

После нажатия кнопки «Вход в систему» Вы сможете увидеть свою информацию:

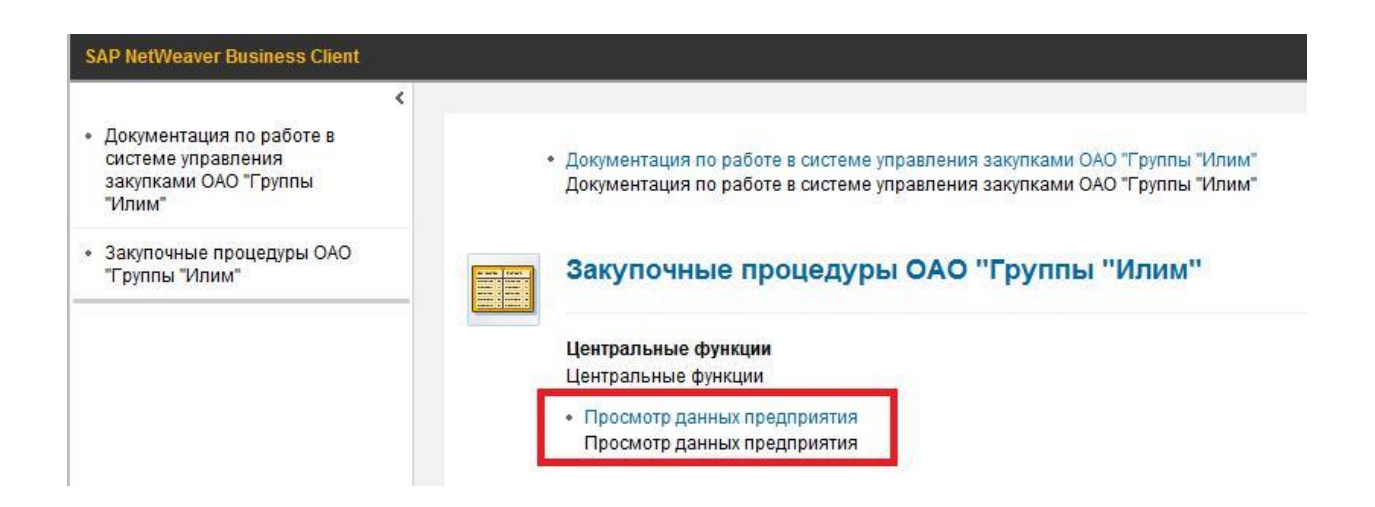

Для исправления данных предприятия нужно перейти на закладку «Просмотр данных предприятия» и после открытия экрана участника, нажать кнопку «Редактировать»:

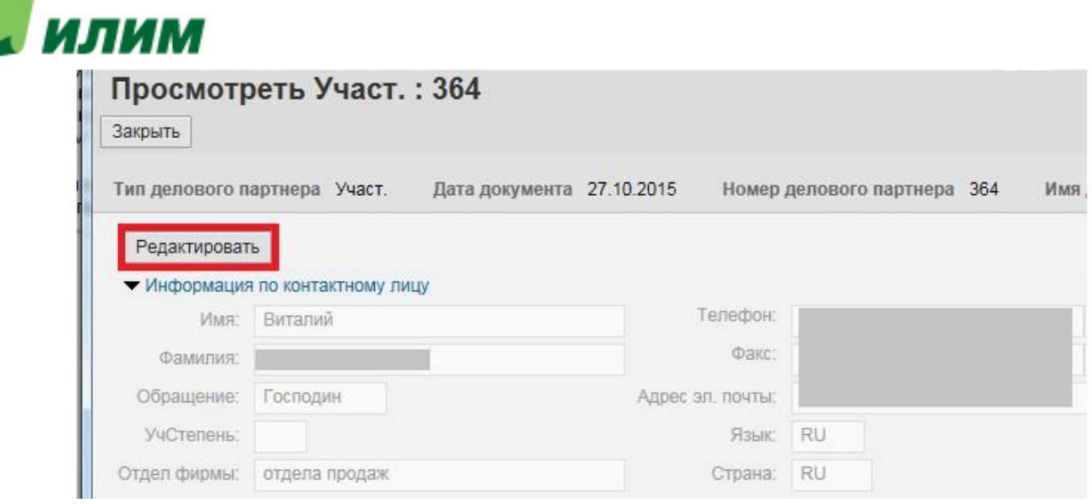

### После внесения необходимых изменений в данные необходимо нажать кнопку «Сохранить»:

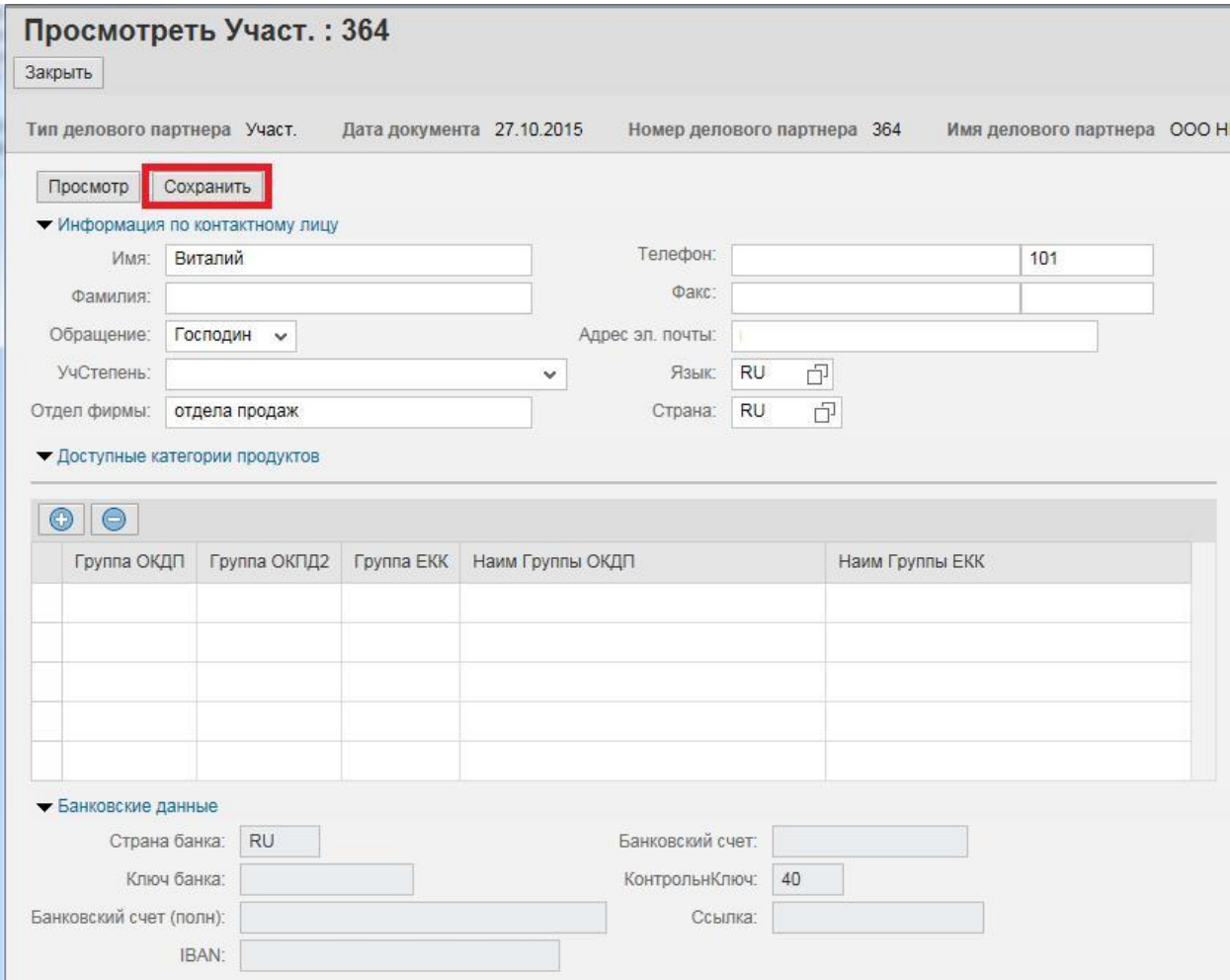

Для пополнения или удаления групп продуктов после нажатия кнопки «Обработать», использовать кнопки «+» и «-»:

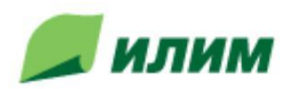

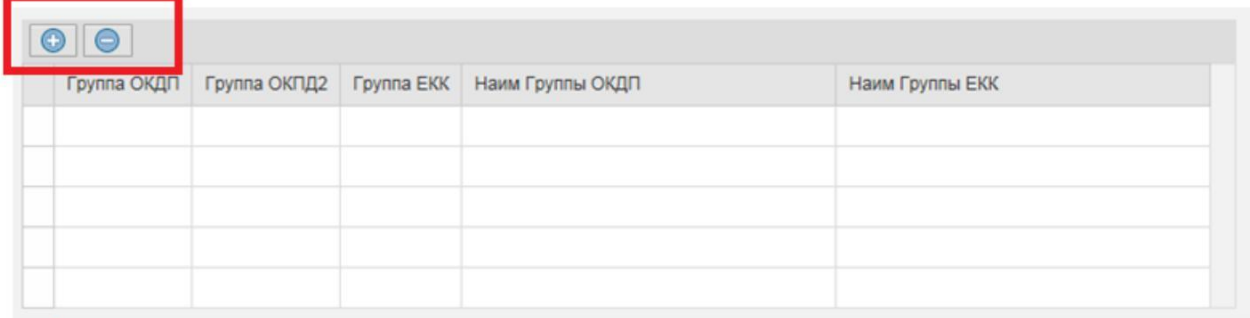

Номенклатуру необходимо добавлять попозиционно, возможности добавить их группами площадка не предоставляет.

<span id="page-11-0"></span>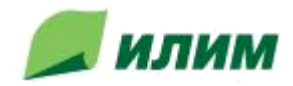

### **5. Участие в электронных торгах системы SRM**

Для закупочных процедур Группы Илим приходит приглашение на электронную почту контактного лица со статусом закупочной процедуры и ссылкой для входа:

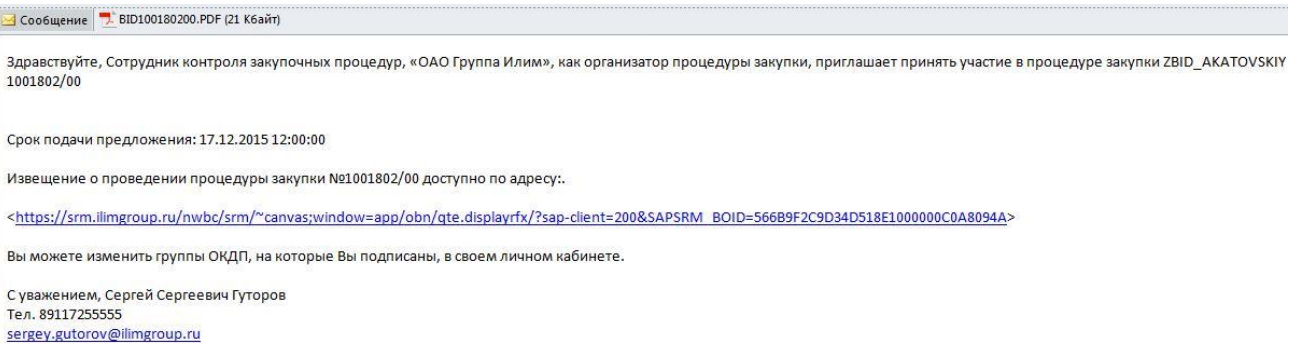

Тендерные закупочные процедуры ограничены следующими сроками:

- срок начала ЗП;
- срок завершения ЗП;
- срок открытия предложений.

Внетендерные ЗП имеют некоторое отличие от тендерных ЗП. Они ограничены только сроком подачи предложения, остальные ограничения в данном виде ЗП не используются.

### **5.1 Просмотр закупочных процедур группы Илим**

Закупочные процедуры распространяются на все филиалы. Таким образом, поставщик может поучаствовать в любой закупочной процедуре вне зависимости от закупочной организации. Для отображения закупочной процедуры/этапа закупочной процедуры, в категории «Закупочные процедуры» активных запросов рабочей области, нужно выбрать один из запросов, например: «Все» - отобразится список зарегистрированных ЗП:

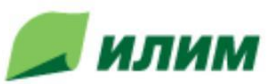

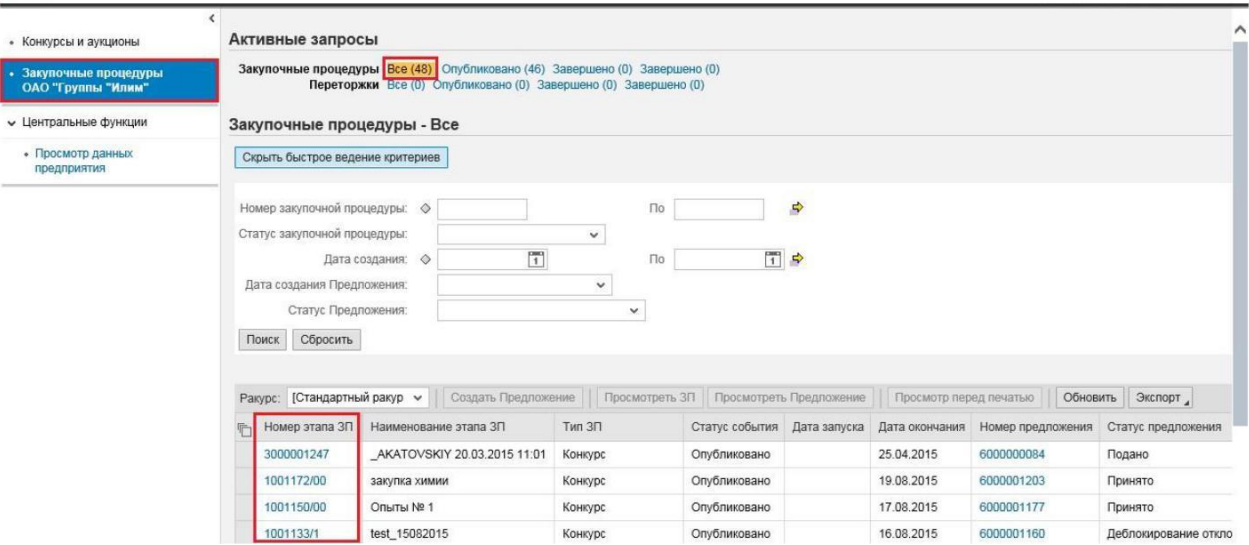

 Во вкладке «Активные запросы» накапливаются только те закупочные процедуры, в которых приглашают конкретного поставщика. Сразу после регистрации данная вкладка пуста. При открытии какого-либо запроса может появляться сообщение следующего вида:

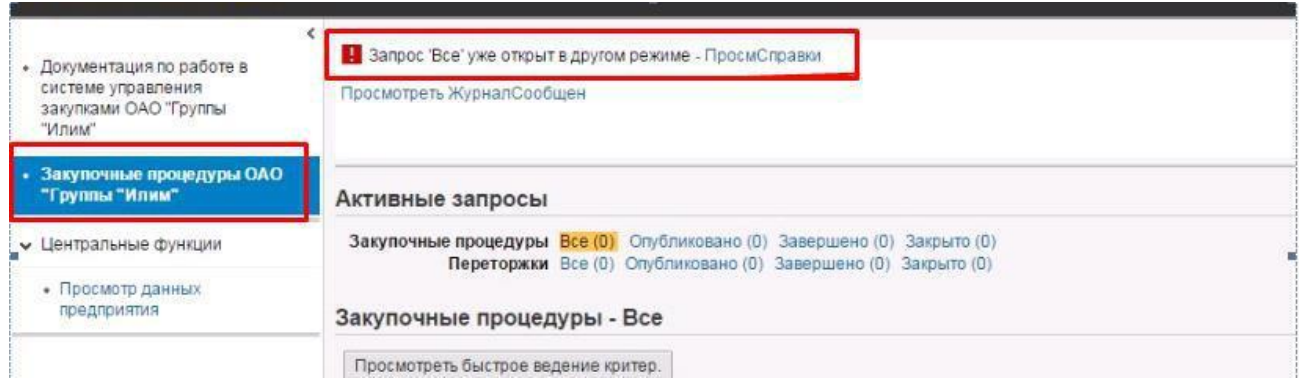

Такое сообщение значит, что под текущей УЗ данный запрос уже открыт где-то ещё. Для устранения проблемы необходимо выйти из всех окон, где запущена система и после этого зайти вновь, отметив пункт «Отменить все существующие входы в систему:

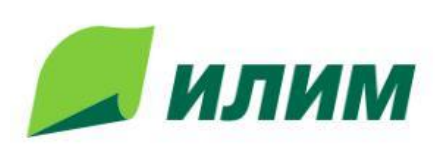

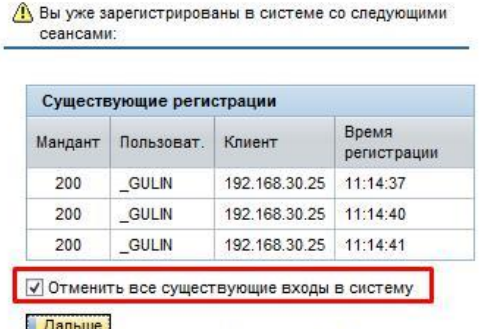

**SAP NetWeaver** 

Внимание: Ознакомьтесь с информацией «Часто задаваемы вопросы», если не получается войти в систему, после

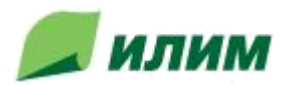

После открытия необходимого запроса для ограничения выборки, например, по номеру этапа ЗП/переторжки и т.п. используются другие дополнительные критерии:

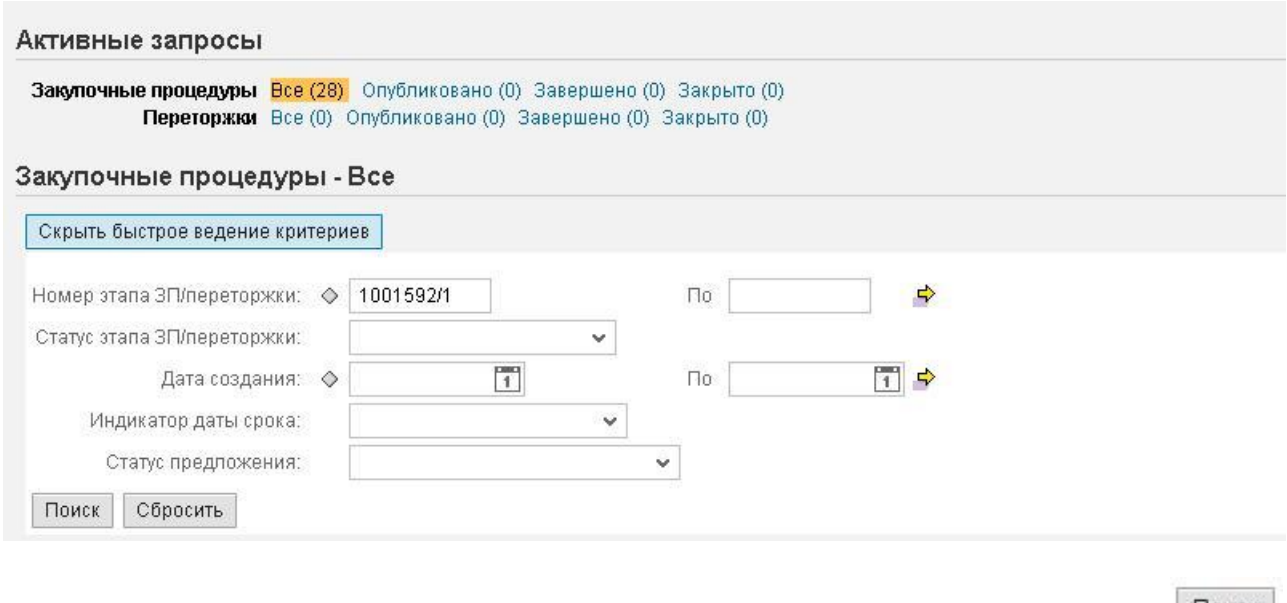

Поиск Для запуска поиска закупочных процедур выбранного запроса категории, нужно нажать Для удаления введенных значений в поля критериев, нужно нажать соррасить соответственно.

Результат поиска отобразится в табличной части рабочей области:

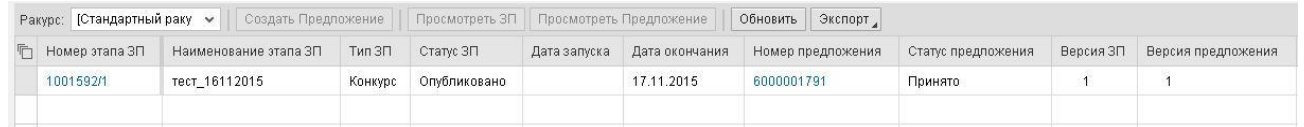

Для просмотра найденной закупочной процедуры/этапа, необходимо выделить строку в табличной части рабочей области и нажать Просмотреть ЗП или можно нажать на номер в поле «номер закупочной процедуры»:

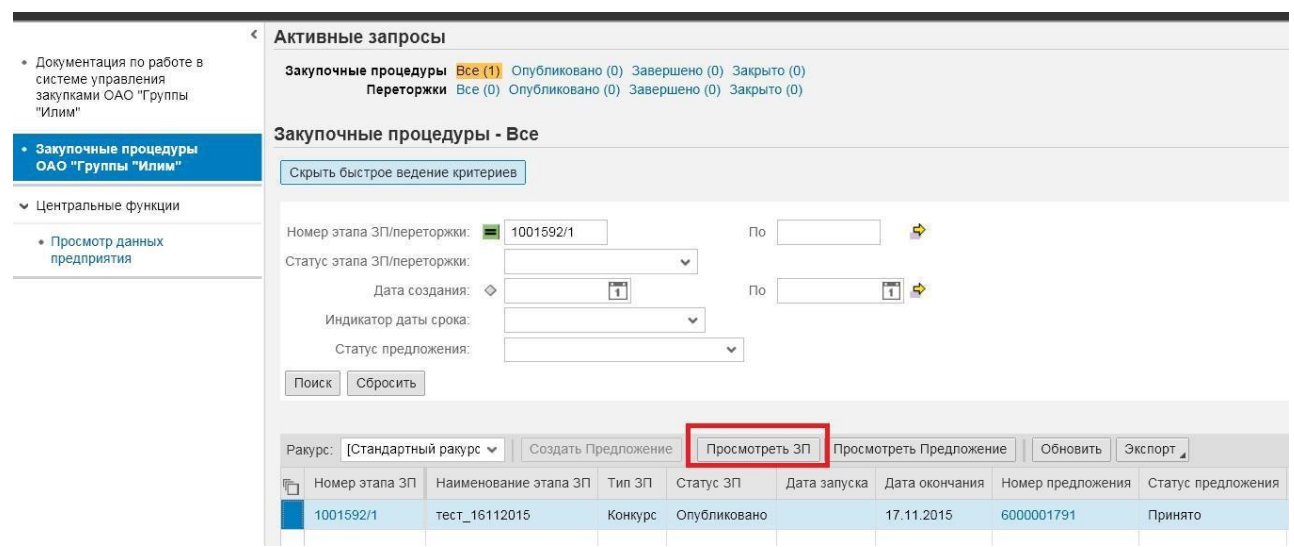

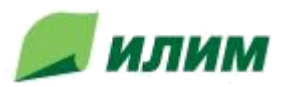

В открывшемся окне отобразится закупочная процедура/этап закупочной процедуры. Закупочная процедура/этап в системе SAP SRM представляет собой перечень информационных полей.

Ракурс «Информация о ЗП» - «Параметры ЗП» содержит ракурс «Идентификатор», несущий информацию о названии этапа закупочной процедуры (предмет закупки), о типе ЗП, о типе публикации (открытый/закрытый) и т.д.

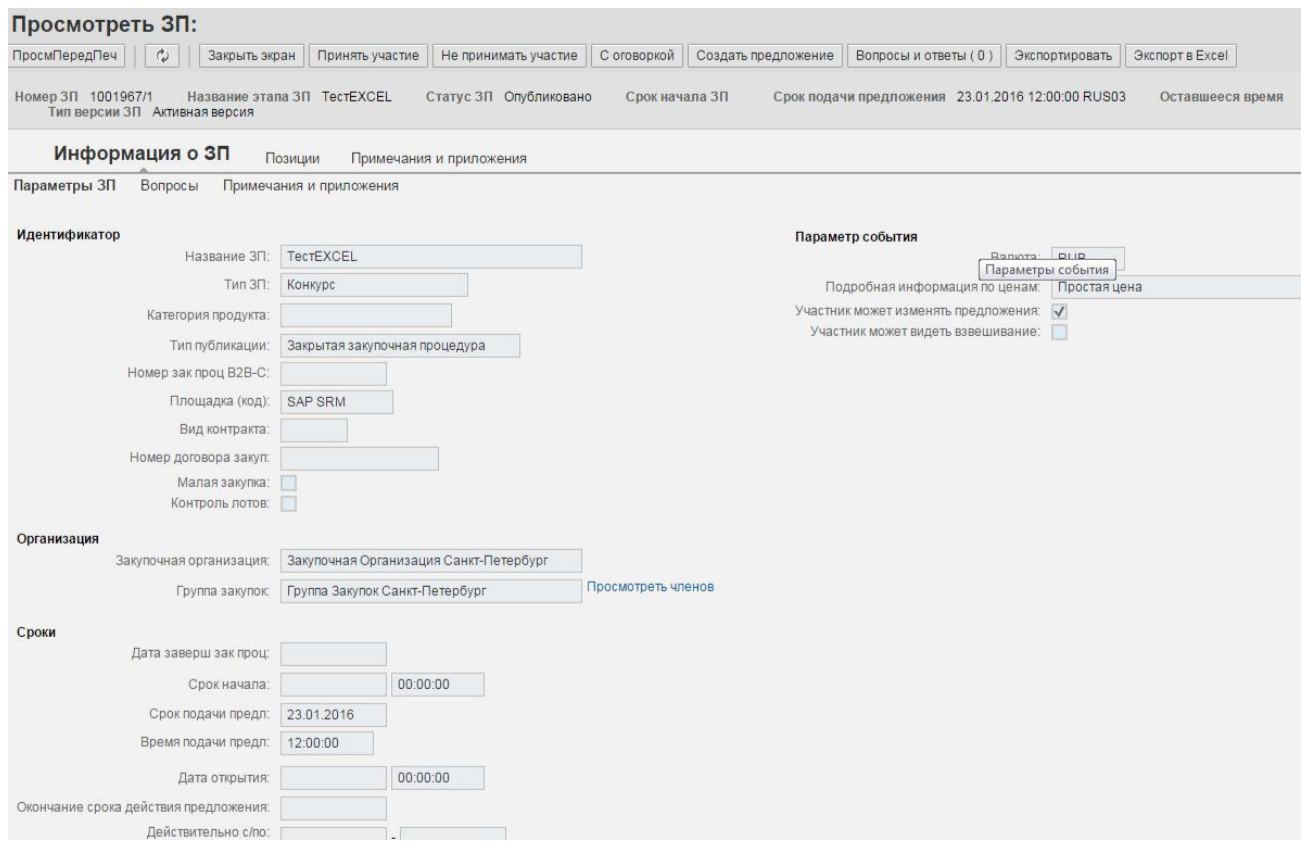

#### Необходимо обратить внимание на статус предложения:

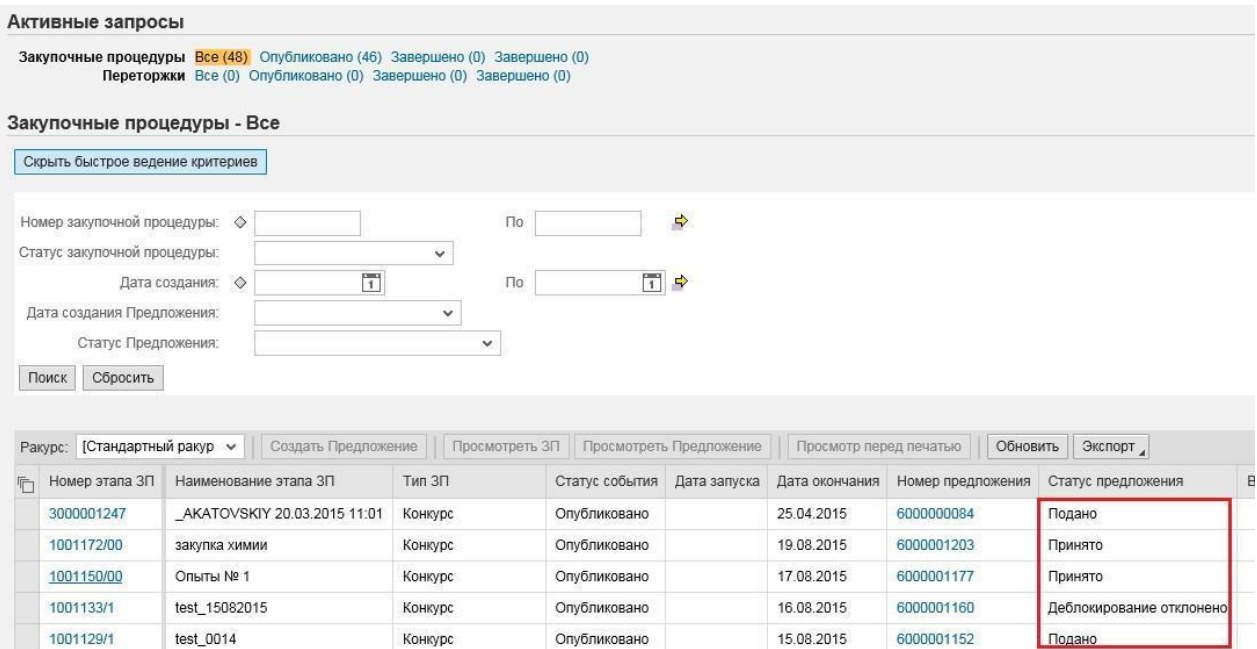

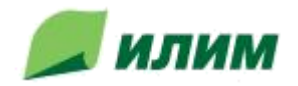

В системе существуют следующие статусы предложения:

- **Не создано** – новая закупочная процедура без предложения;

- **Подано** – предложение создано, подано на закупочную процедуру и участвует в ней;

- **Принято** – статус говорит о том, что Ваше предложение является победившим в закупочной процедуре в целом или частично (либо по лоту, либо по позиции);

- **Отклонено** –предложение,отклонённое организатором;

- **- Деблокирование отклонено** –предложение,отклонённое руководителем организатора;
- **- Сохранено**  статус, при котором созданное предложение требует отправки организатору;

- **Отправлено назад** – предложение просмотрено организатором и отправлено обратно для корректировки и изменения;

- **Удалено** – предложение удалено участником.

Для того, чтобы увидеть все предложения по определённому статусу, необходимо выбрать его во всплывающем меню и нажать кнопку «Поиск». В случае, **если Вами уже было подано предложение к ЗП**, его номер будет отображаться в столбце «Номер предложения», а статус – в столбце «Статус предложения»:

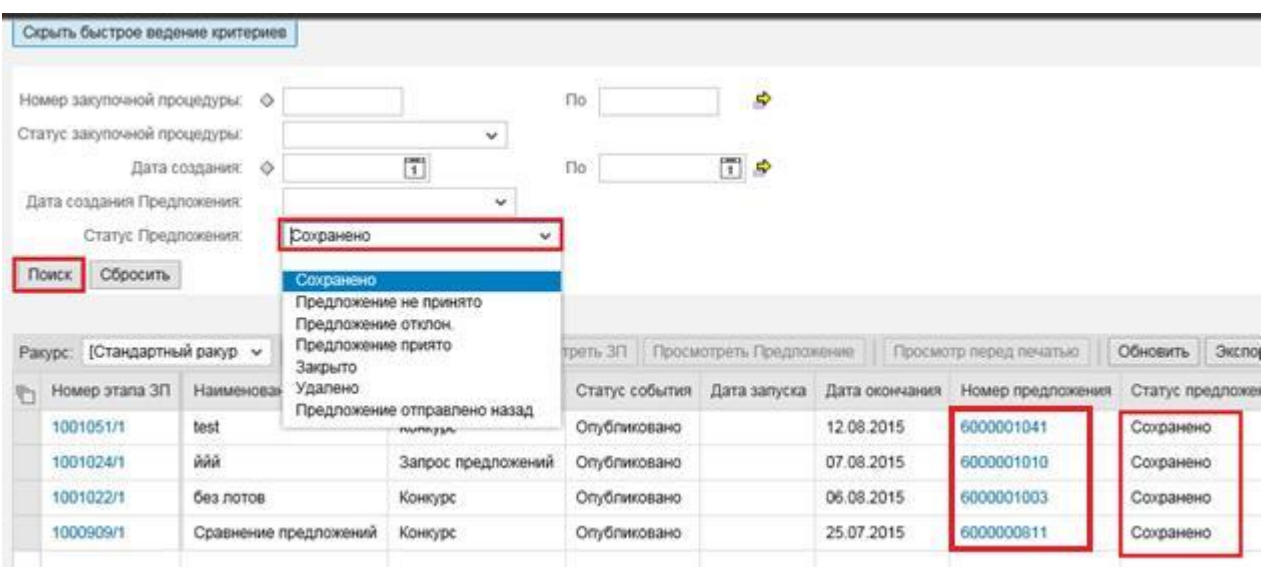

**Если предложение Вами подано не было,** то для его подачи воспользуйтесь рекомендациями в пункте «5.2 [Выбор закупочной процедуры»](#page-18-0) данной инструкции.

Подробную информацию о предложении **после того как оно было подано** можно просмотреть несколькими способами:

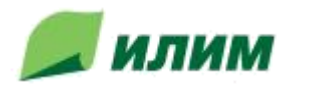

- нажать на номер предложения:

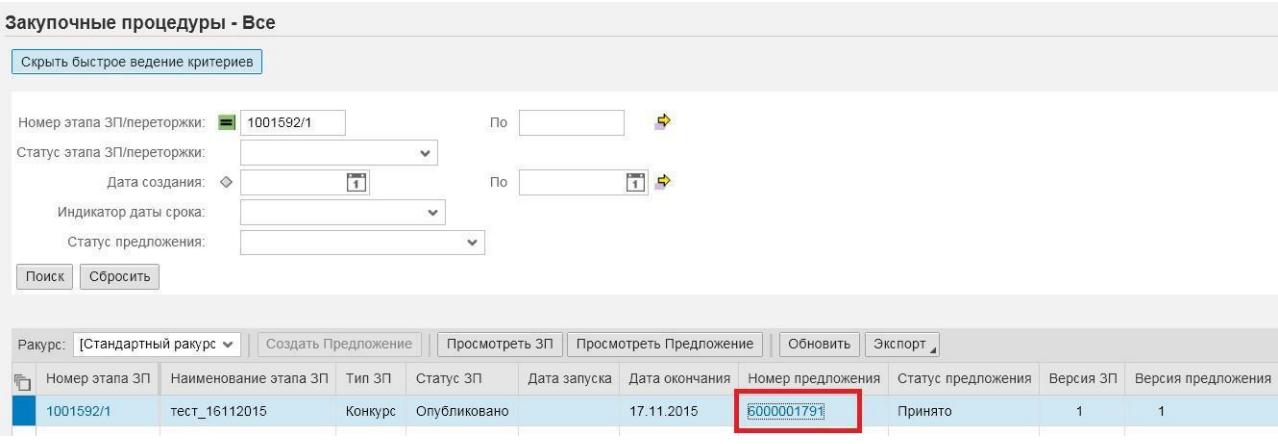

### - предварительно провалиться в ЗП и затем нажать на номер предложения:

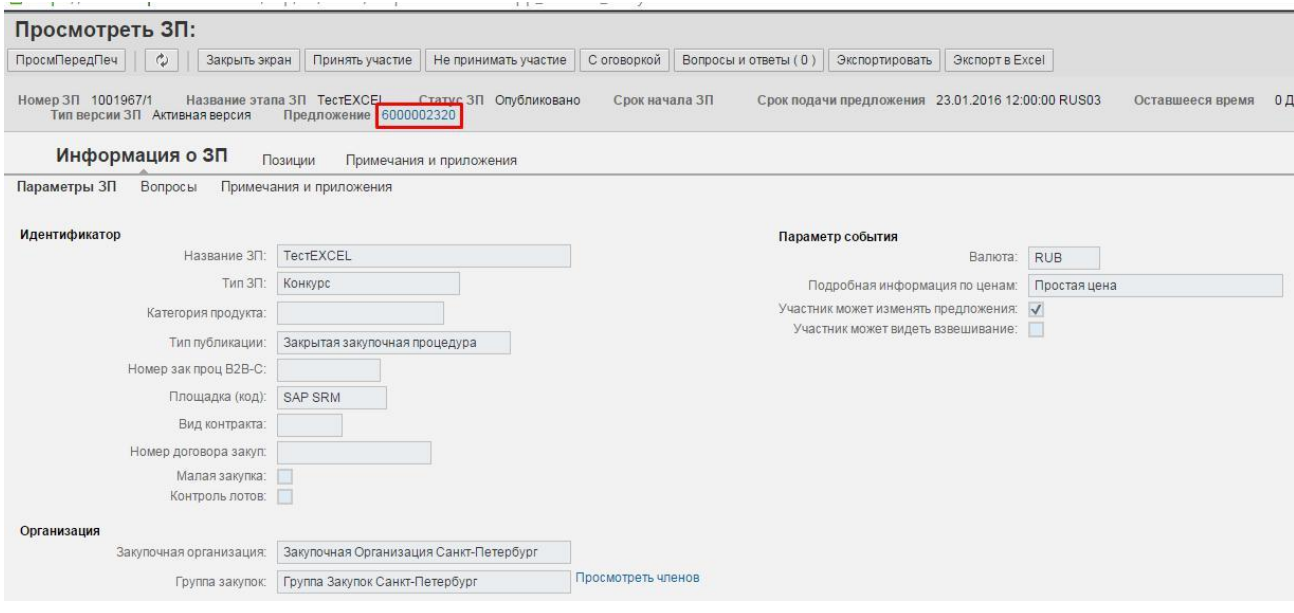

- выделить ЗП и нажать на кнопку номер предложения:

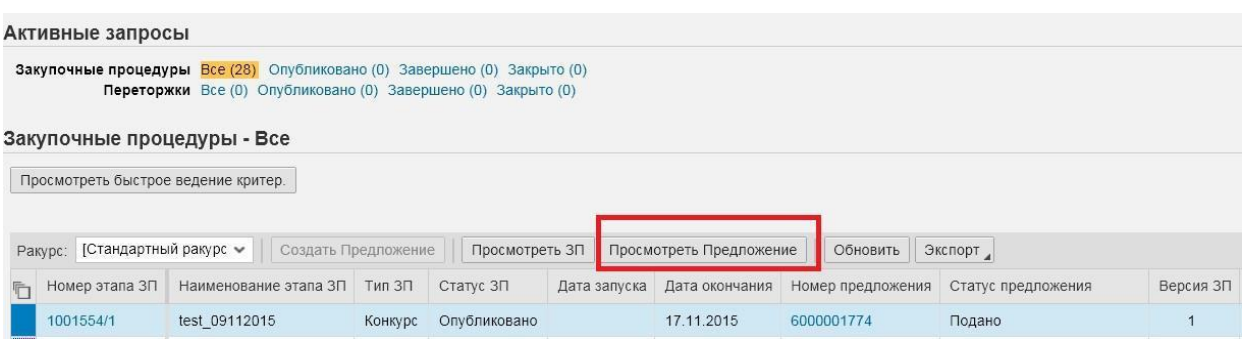

На вкладке «Позиции» можно развернуть информацию по позициям закупочной процедуры:

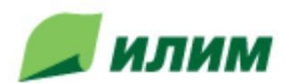

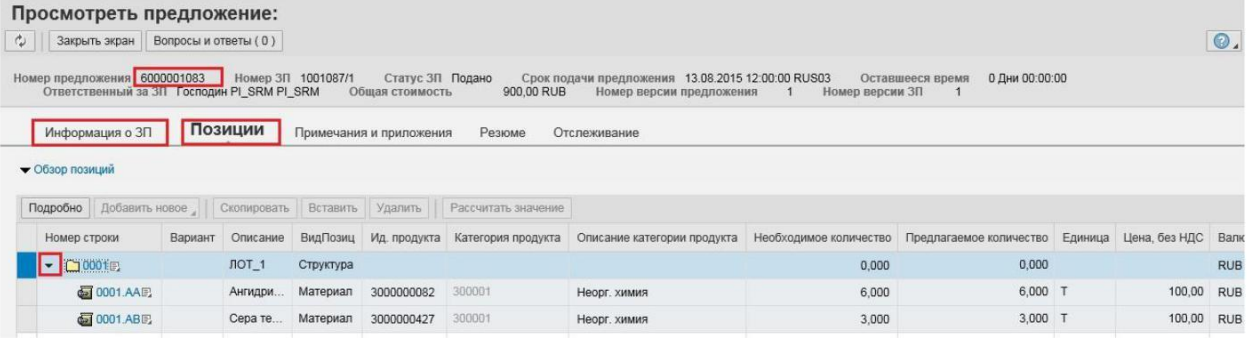

<span id="page-18-0"></span>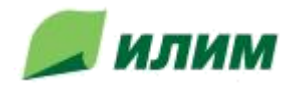

### **5.2.Выбор закупочной процедуры**

В списке закупочных процедур переходя по вкладкам, Вы можете ознакомиться со сроками проведения ЗП, списком закупаемых товаров, работ или услуг, другой полезной информацией.

По нажатию на номер закупочной процедуры можно зайти в просмотр ЗП:

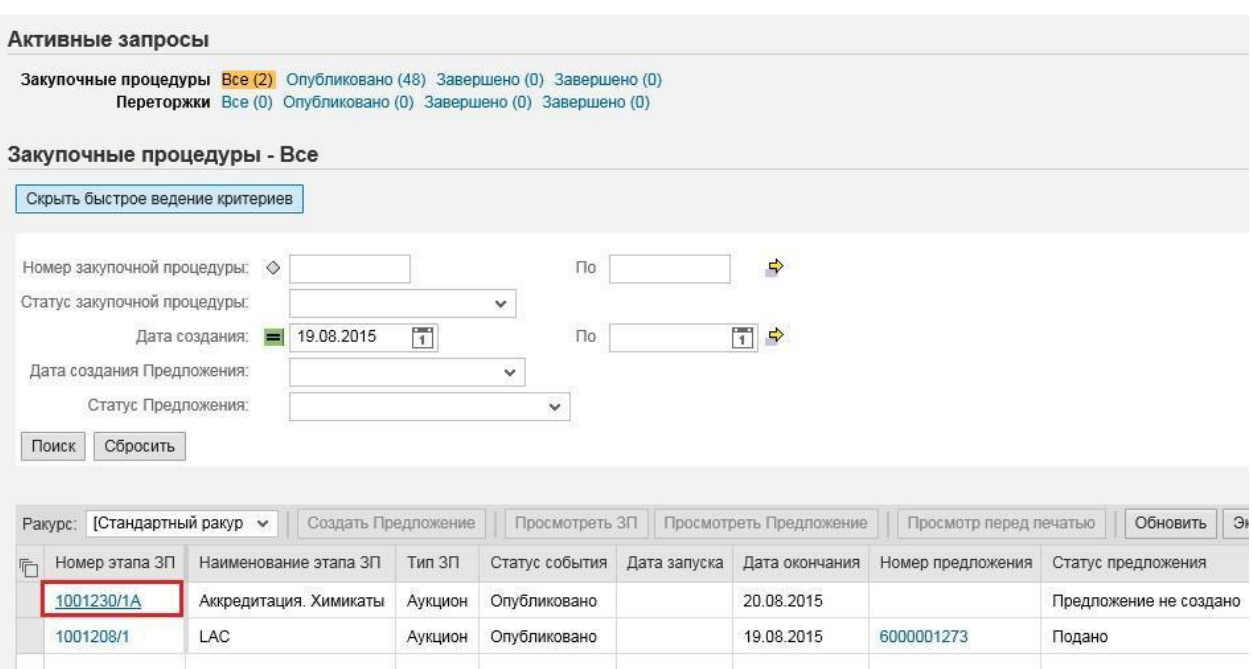

Откроется экран для работы с ЗП. Кнопки «Принять участие», «Не принимать участие», «С оговоркой» не влияют на возможность создания предложения, но уведомят организатора в реестре участников ЗП о намерениях участника по отношению к конкретной ЗП.

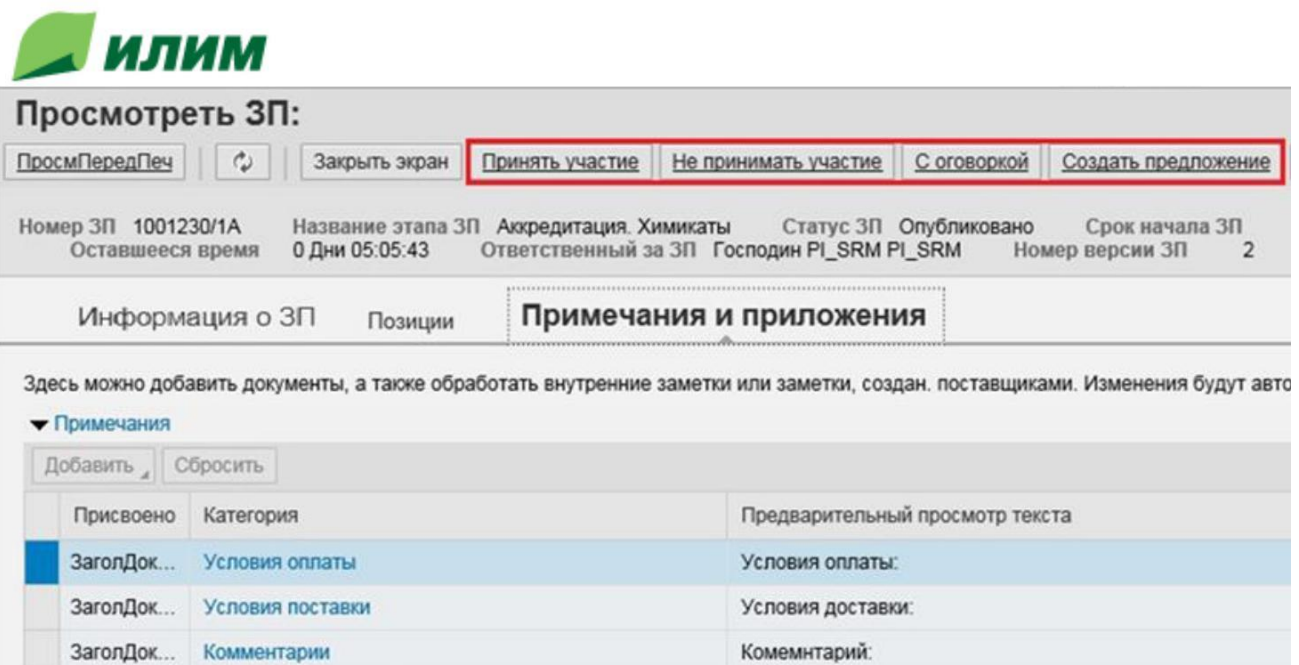

Система позволяет произвести выгрузку закупочной процедуры в формате Excel по нажатию кнопки –  $\partial$ *кспорт в*  $E$ *хсеl*( $\partial$ <sup>xcпорт в Excel</sup>):

Предмет договора

ЗаголДок... Предмет закупочной процедуры

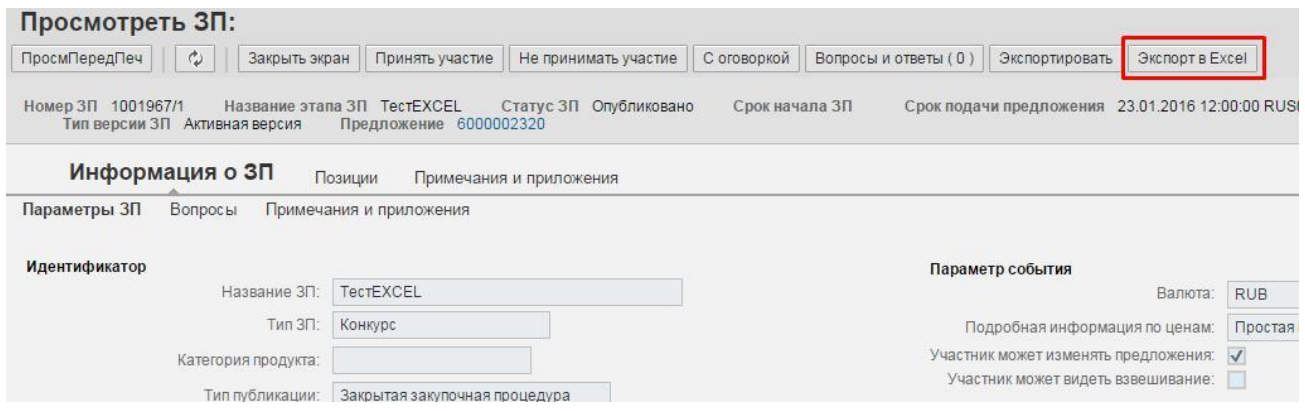

Если на кнопке «Вопросы и ответы» есть значение >0, это означает, что к Вам есть обращение организатора, которое требует Вашего внимания:

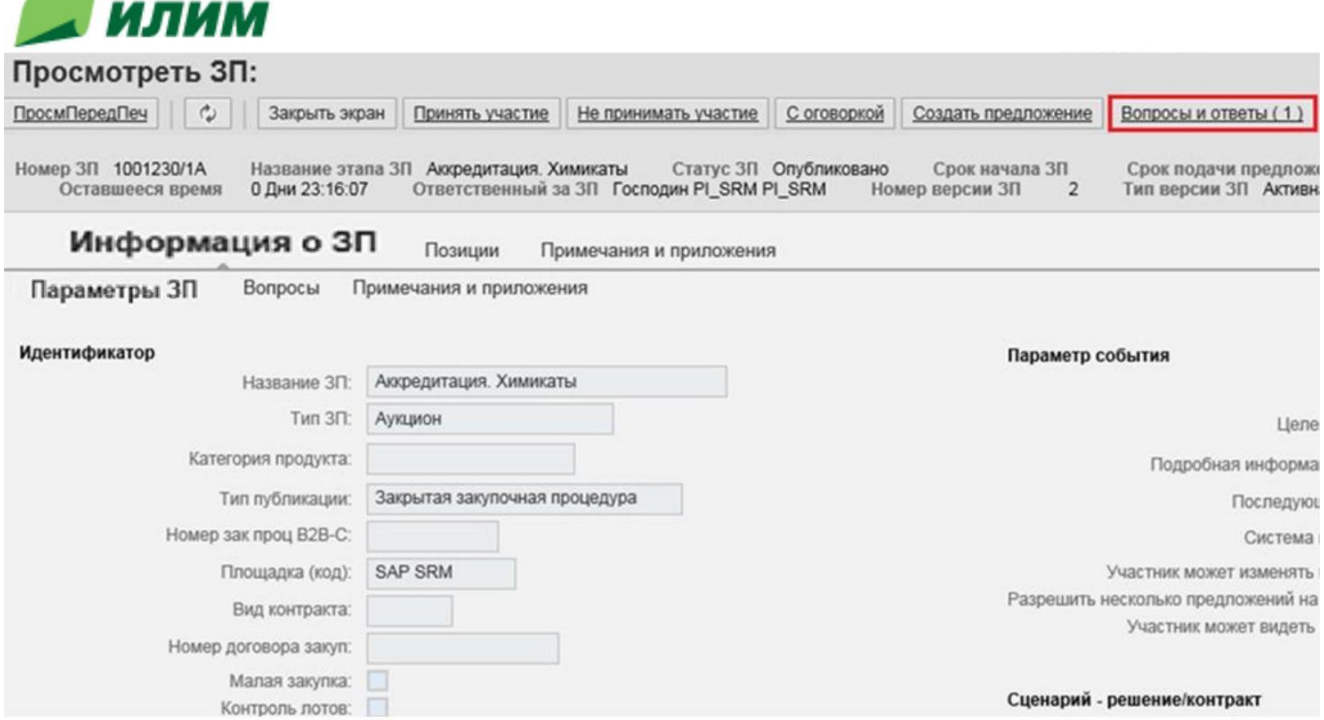

Для просмотра необходимо нажать на кнопку «Вопросы и ответы» и просмотреть вопрос, на который Вы можете ответить:

#### Вопросы и ответы

 $\sim$ 

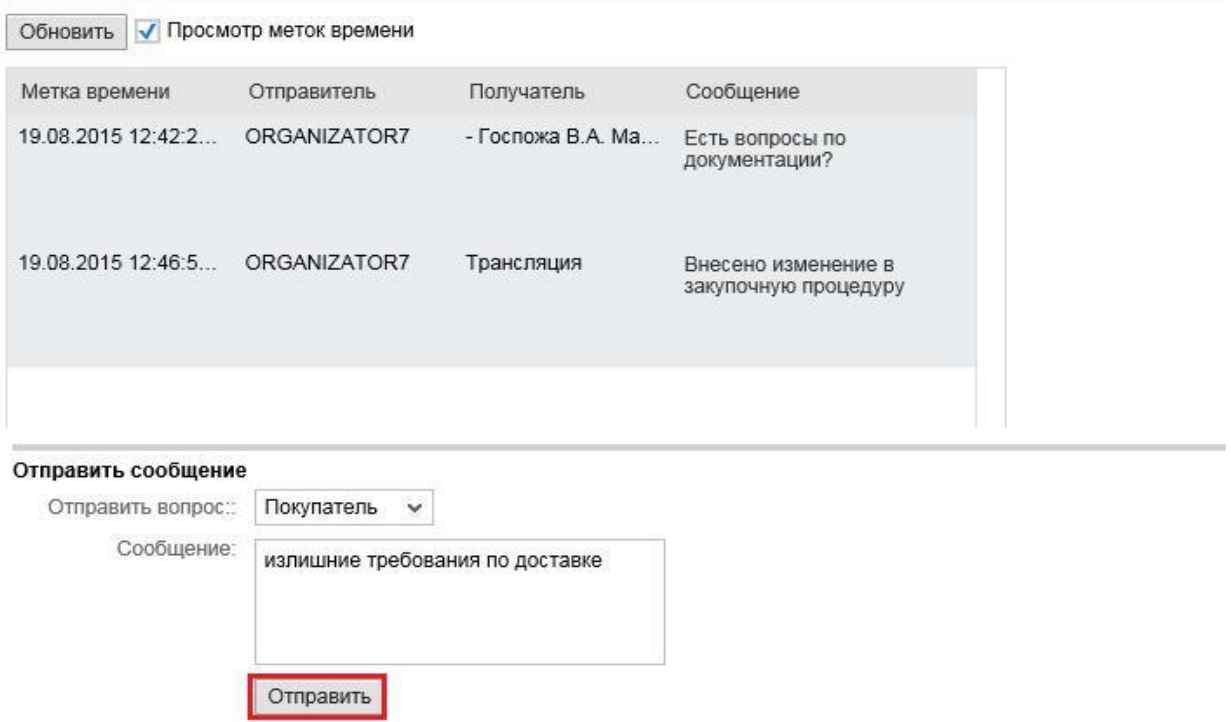

Данный раздел представляет собой чат, в котором можно переписываться с организатором в режиме реального времени.

Для создания предложения нужно выделить строку с Закупочной процедурой и нажать «Создать предложение»:

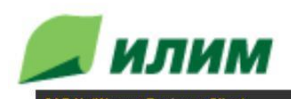

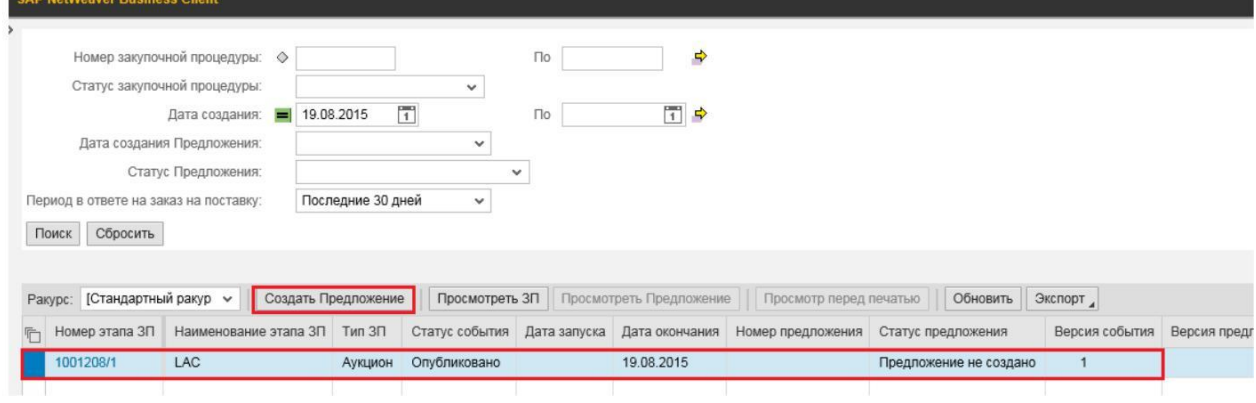

Будет открыт экран следующего вида:

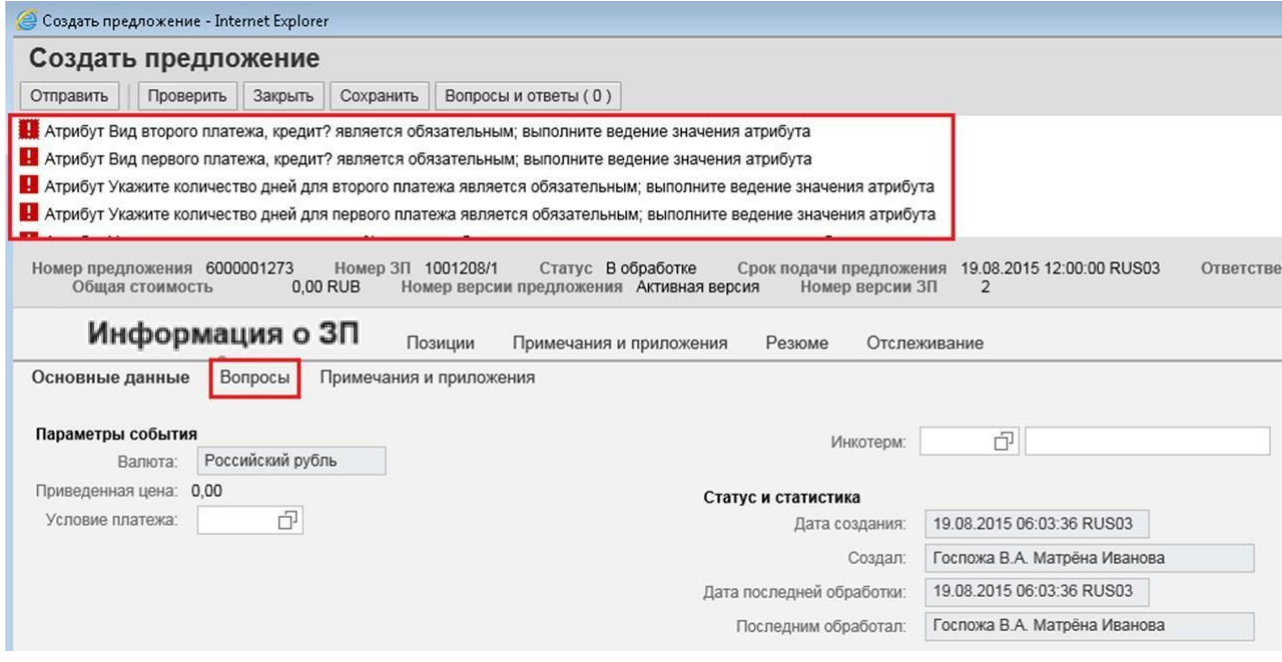

В верхней части экрана будет представлен список критических предупреждений, которые требуют Вашего внимания. Вам необходимо войти в раздел «Вопросы» для обязательных ответов на вопросы, заданных организатором.

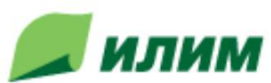

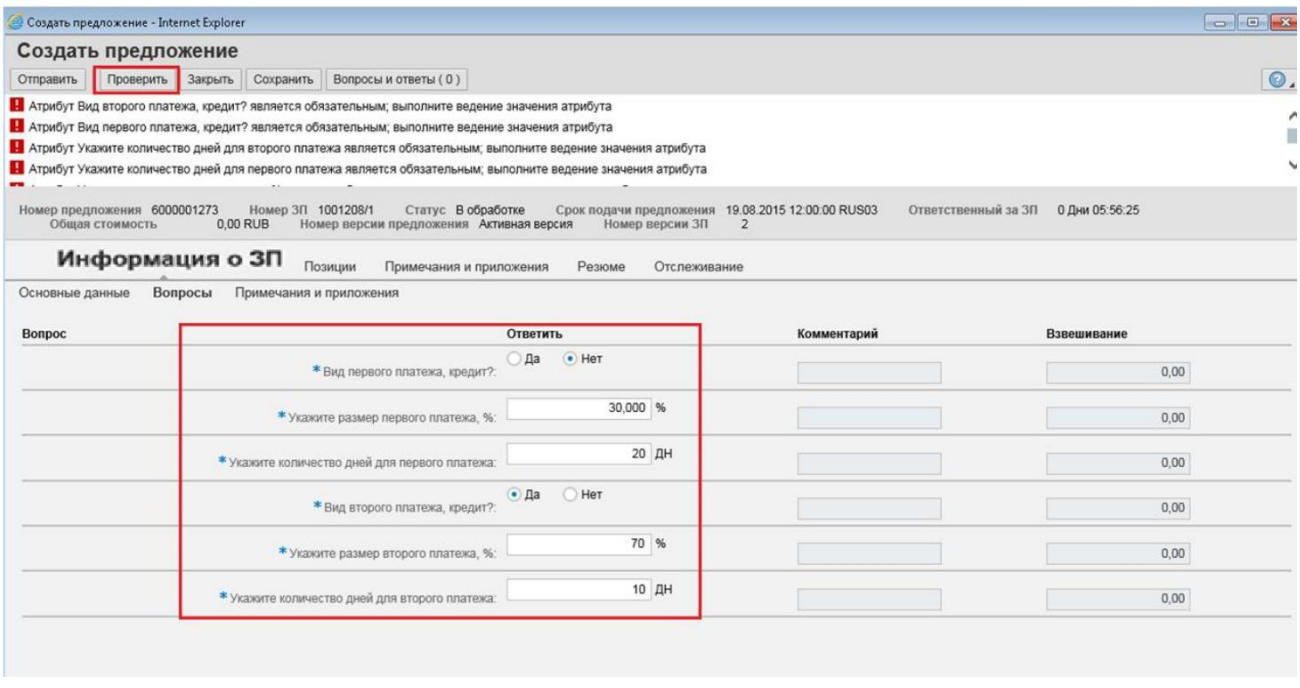

Примечание: вопросы на экране, заданы от имени организатора, т.е. на вопрос о кредите Вы должны отвечать с точки зрения покупателя, а не поставщика. Базовым событием для введённого количества дней является дата поставки товара на склад.

Для прикрепления документации необходимо перейти на ракурс «Примечания и приложения», нажать кнопку «Добавить приложение»:

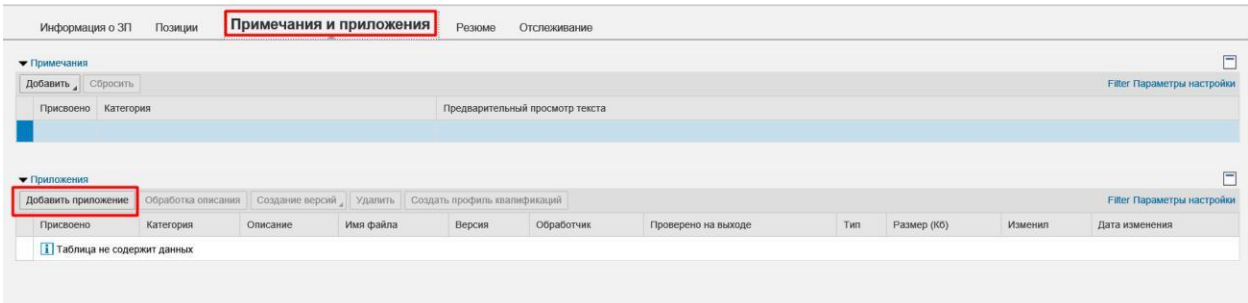

В всплывающем окошке нажать на кнопку «Обзор», для выбора прикрепляемого файла и определить место прикрепления (заголовок или позиция предложения):

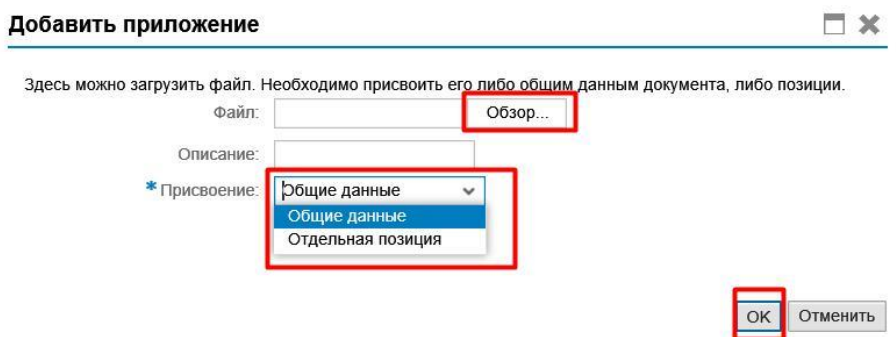

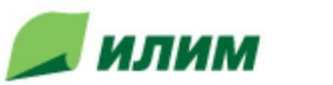

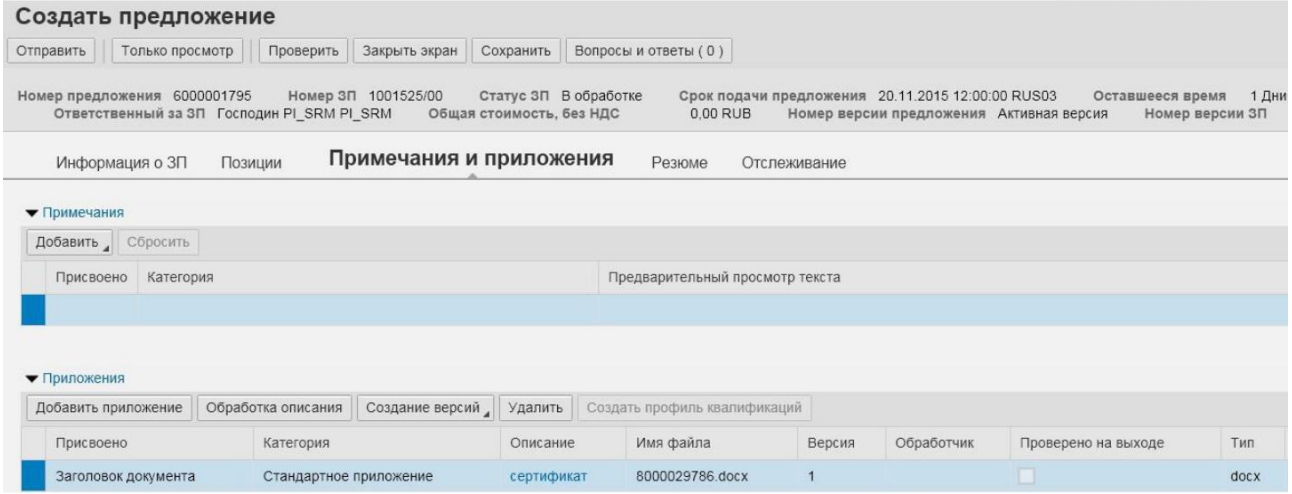

Данную операцию нужно выполнить для всех файлов, требующих прикрепления к предложению.

После нажатия кнопки «Проверить» программа выдаст предупреждение, которое говорит о том, что не проставлена цена по 1 позиции, т.е. поставка товара предполагается бесплатно:

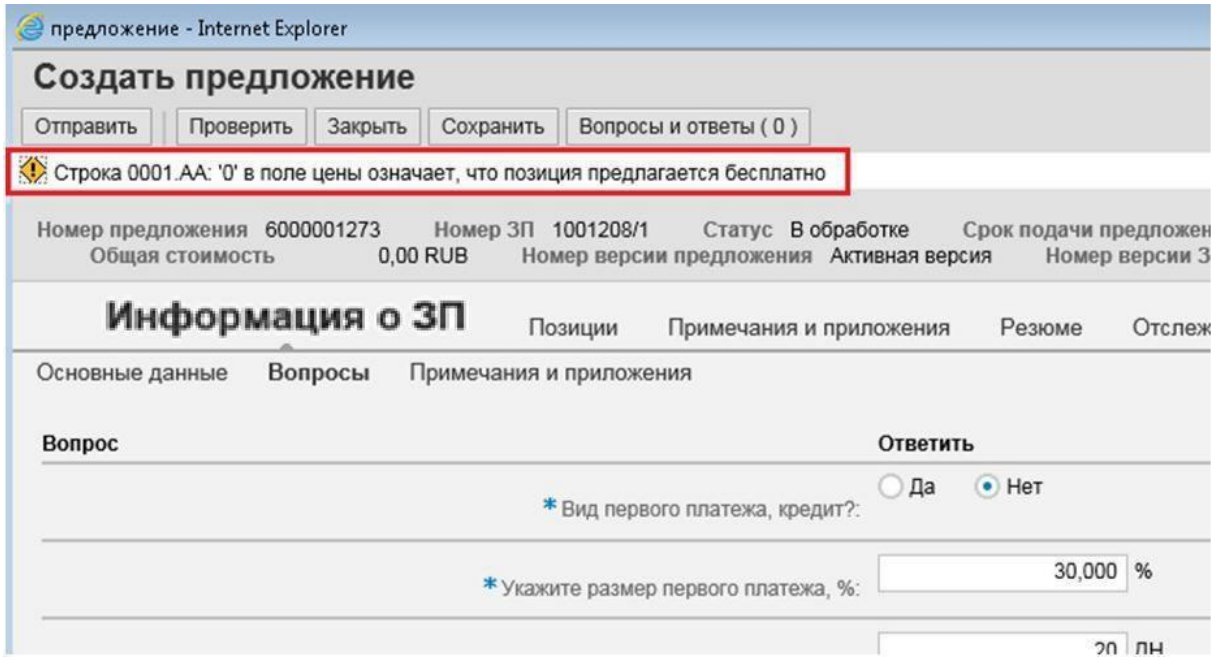

Для ввода цены, по которой Вы хотите участвовать в торгах, необходимо войти в позицию закупочной процедуры и перейти в Интерфейс «Позиции», затем развернуть Лот по кнопке слева от № Лота и проставить цену за единицу продукции:

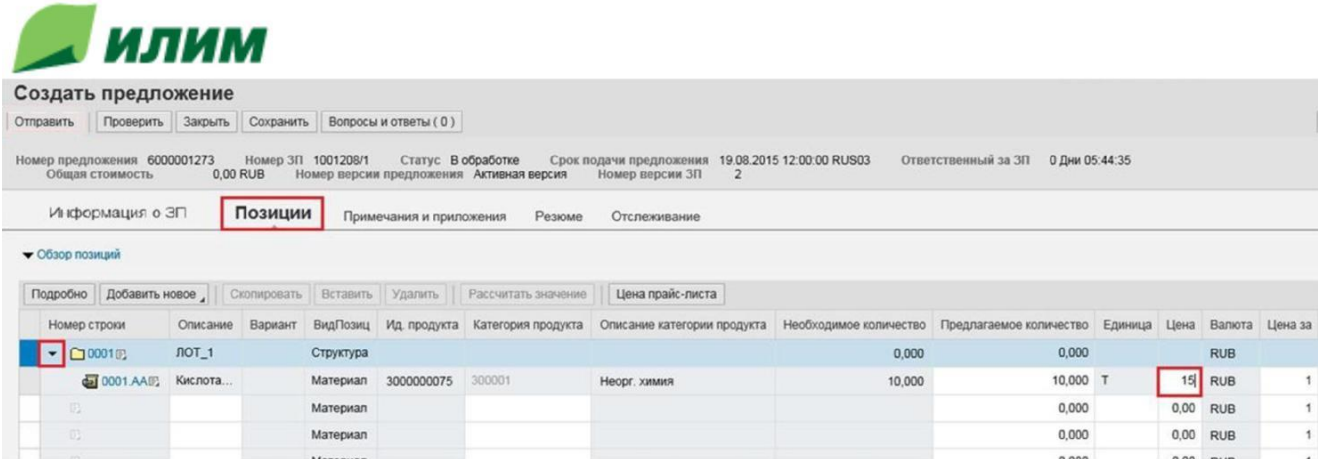

**Важно:** Поставщик сможет подать предложение в валюте отличной от указанной в ЗП, только в том случае, если в рамках данной ЗП было прописано специфическое условие по выбору доступных валют на ракурсе Участника ЗП. Если такое условие было создано, то поставщик в интерфейсе «Информация о ЗП» может сделать выбор:

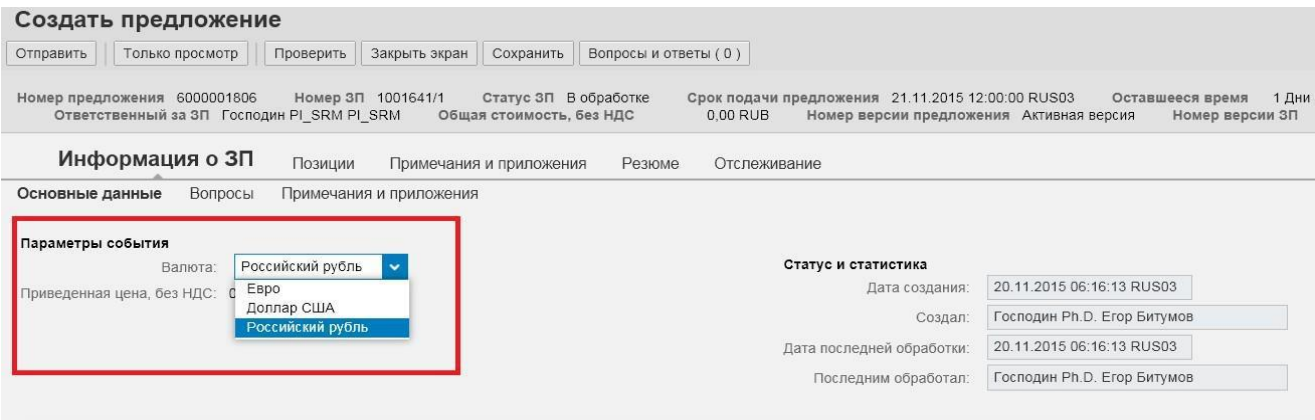

#### В результате выбора для всех позиций ЗП будет предложена выбранная валюта:

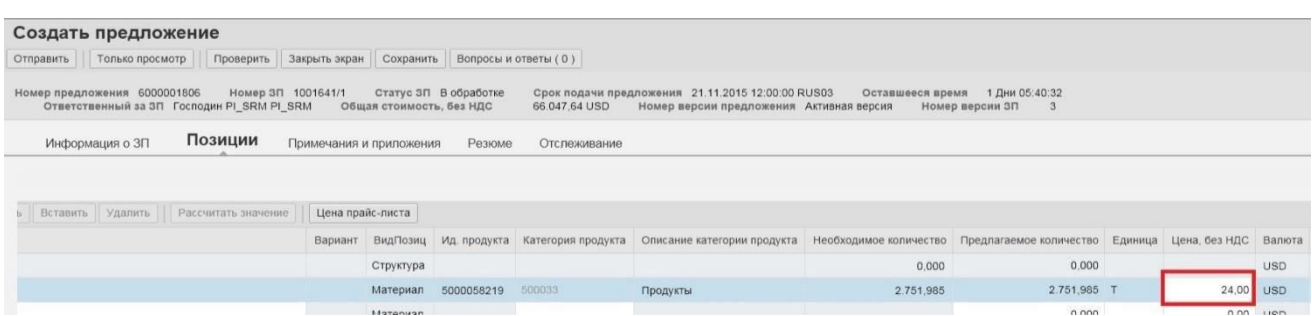

После внесения всех необходимых данных нужно проверить на полноту указанных данных, для этого нажать на кнопку «Проверить»:

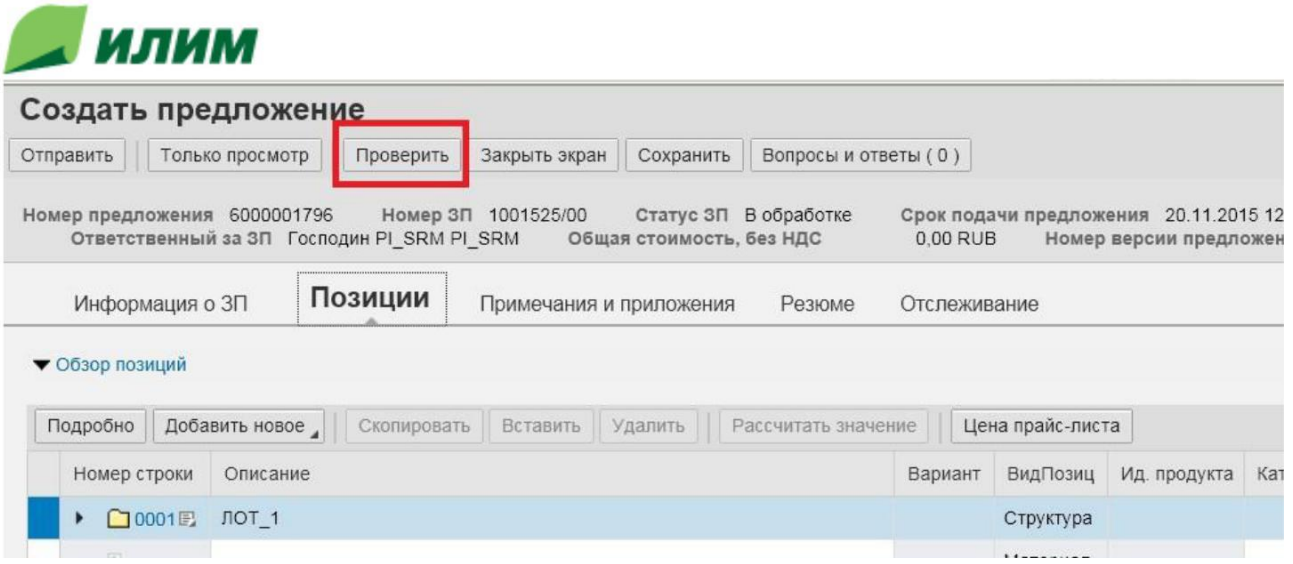

В результате проверки, если все заполнено корректно, то система выдаст сообщение:

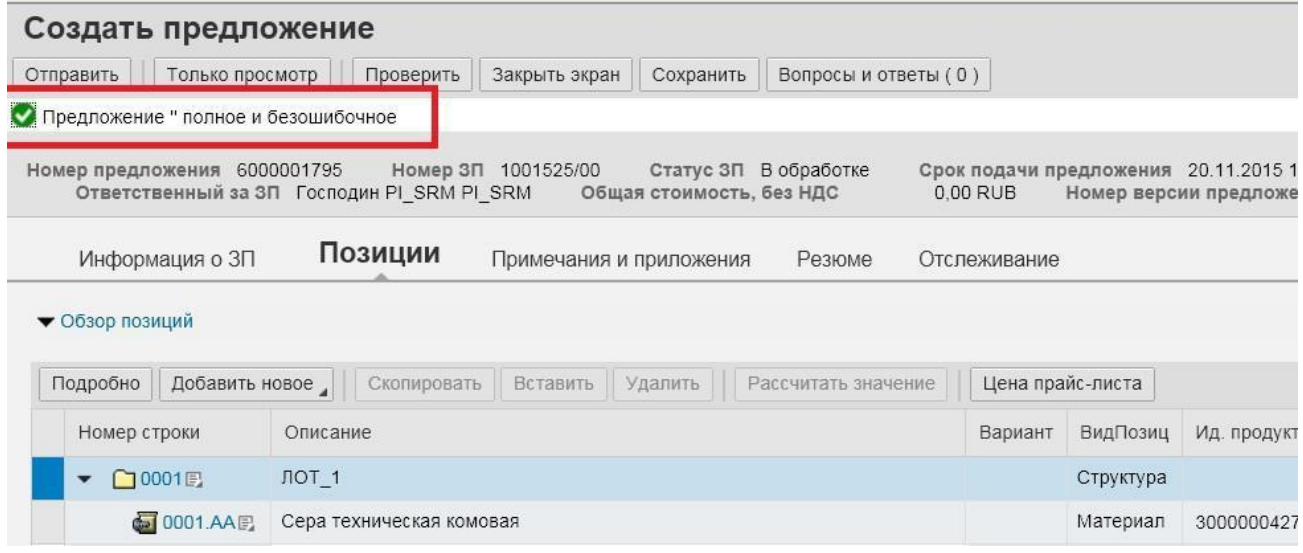

Для отправки предложения нужно нажать кнопку «Отправить». Система сообщит о том, что Ваше предложение представлено:

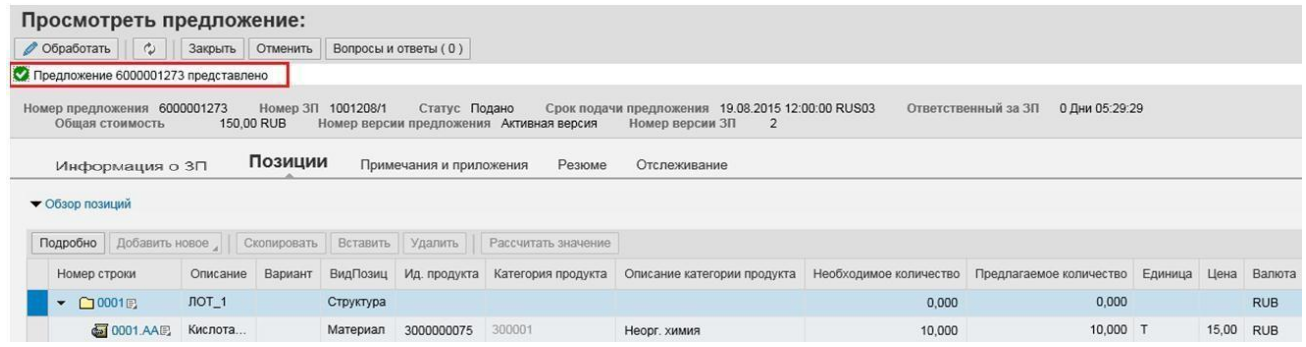

Открыть поданное Вами предложение можно следующими способами:

- нажать на номер предложения:

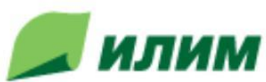

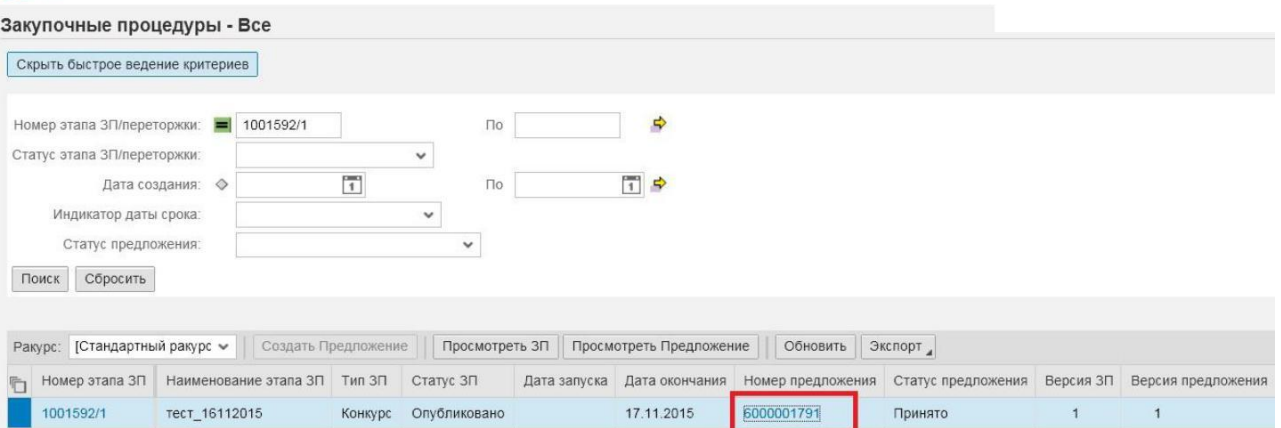

### - предварительно провалиться в ЗП и затем нажать на номер предложения:

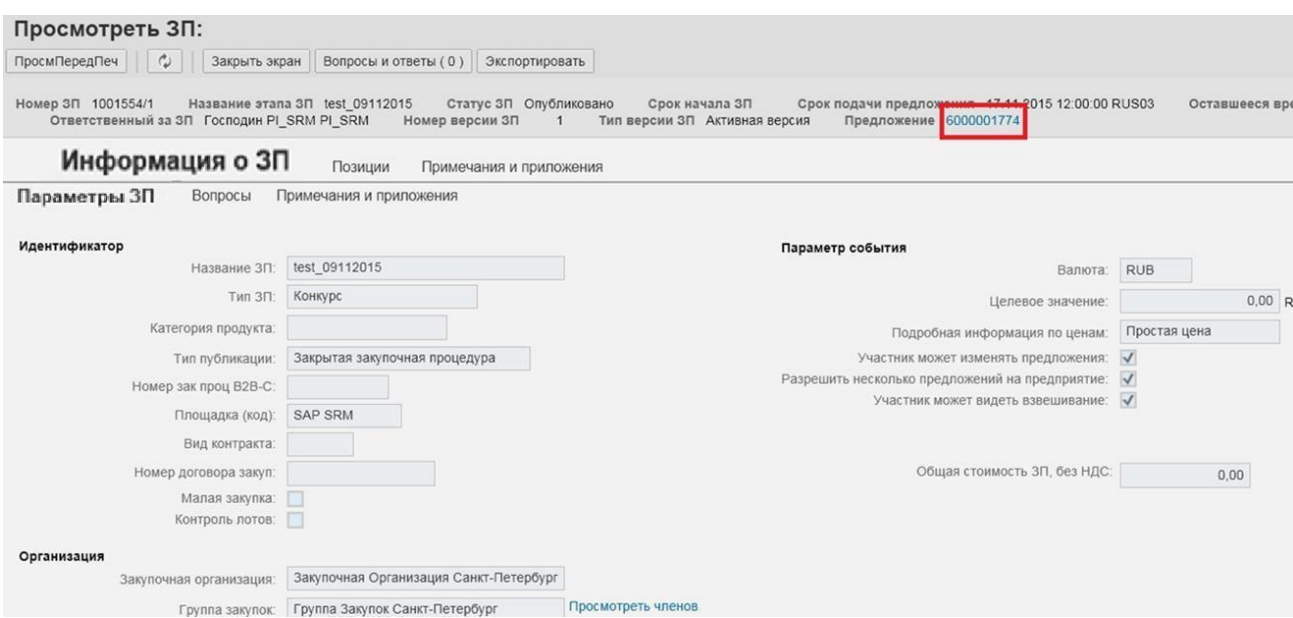

### - выделить ЗП и нажать на кнопку номер предложения:

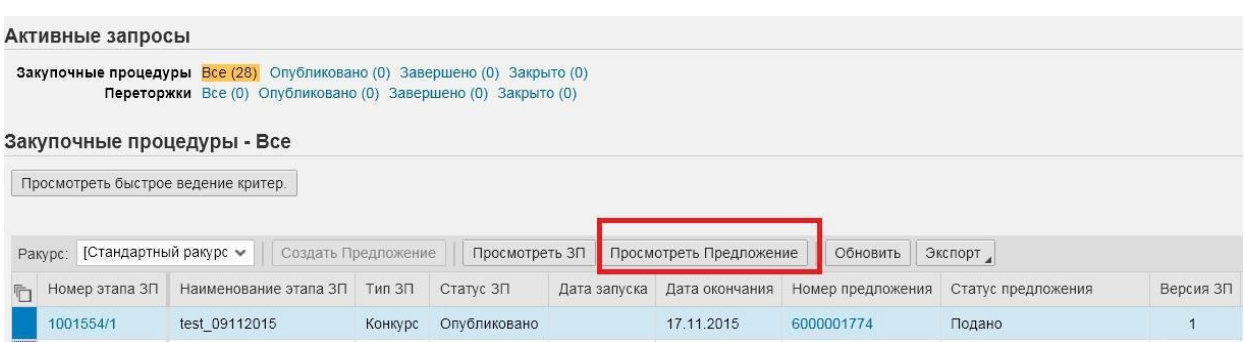

Обратите внимание, что Организатор сможет увидеть только предложения в статусе «Подано»:

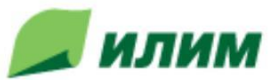

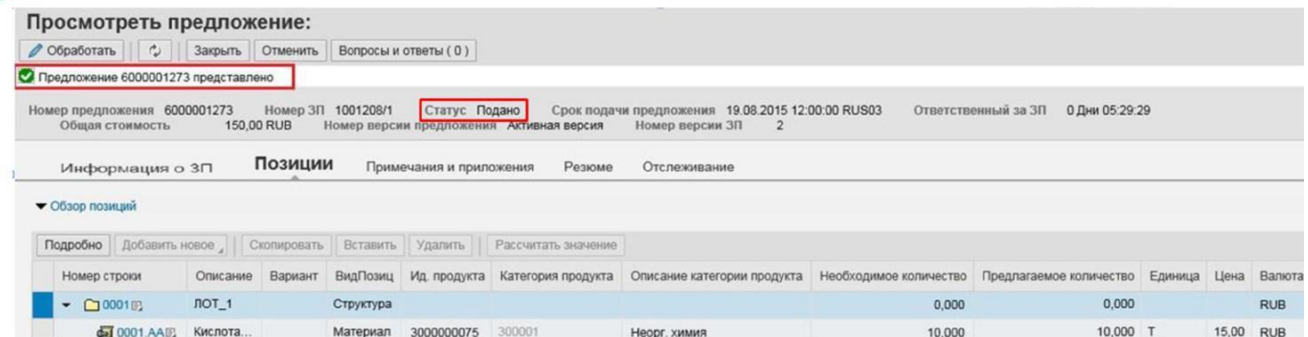

По кнопке «Обработать» можно внести изменения в Ваше предложение (например, по цене) в том случае, когда организатор определил такую возможность в данной закупочной процедуре, и вновь отправить его:

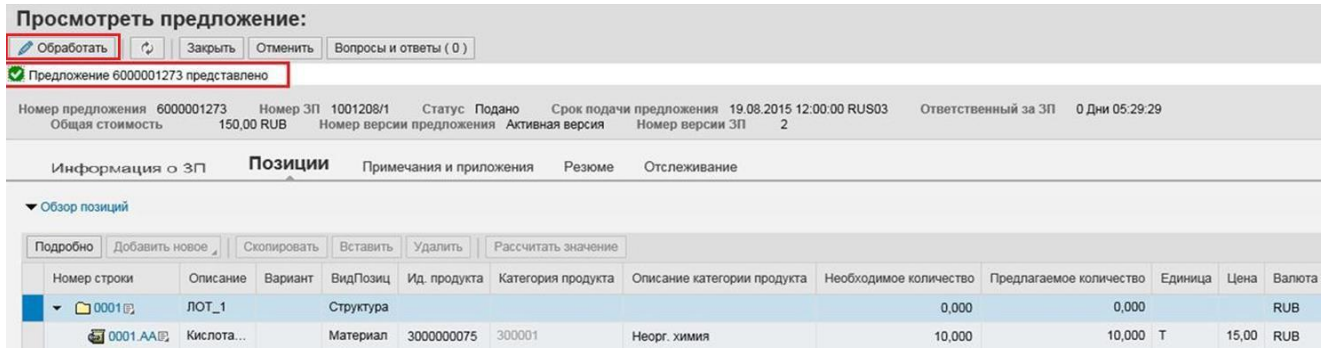

Для отмены подачи предложения необходимо нажать кнопку - *Отменить* ( **Отменить** ):

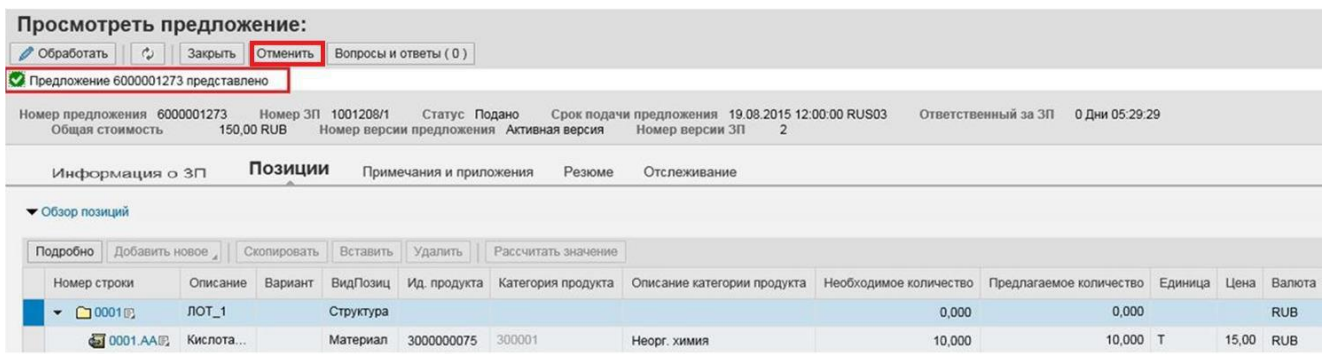

После отправки Вами предложения, организатор оценивает его по ответам на вопросы, цене за продукцию в процессе проводимого конкурса, сравнивает его с другими предложениями в рамках данной закупочной процедуры, и принимает решение о том, чтобы признать его лучшим, либо отклонить. В процессе проведения закупочной процедуры участник будет получать уведомления о ходе проведения закупочной процедуры: о внесении изменений, о новом этапе (либо переторжке), о прекращении, о завершении ЗП.

После завершения закупочной процедуры, на электронную почту контактного лица Вашей организации придет уведомление о результатах проведённой ЗП – Ваше предложение принято (Вы стали победителем ЗП) или отклонено.

В случае принятия предложения, будет направлено сообщение такого вида:

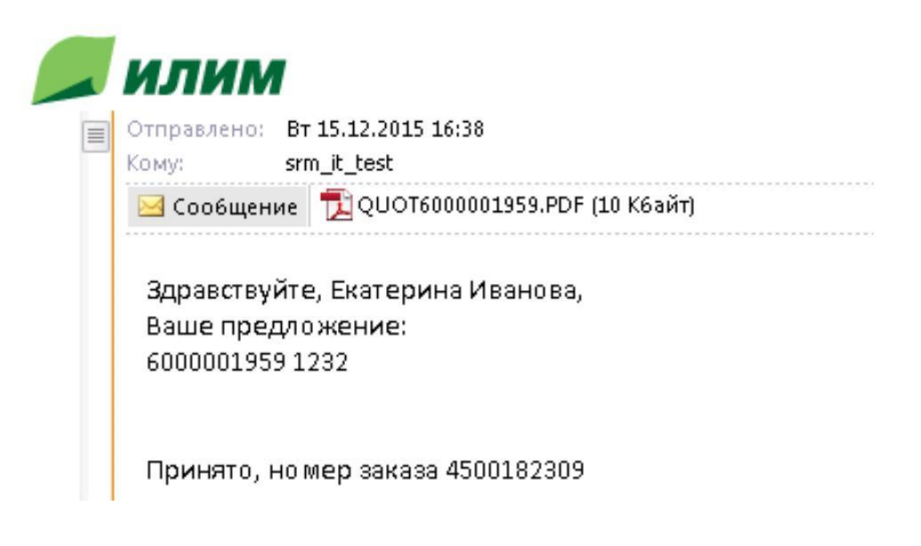

В случае отклонения будет направлено такое письмо:

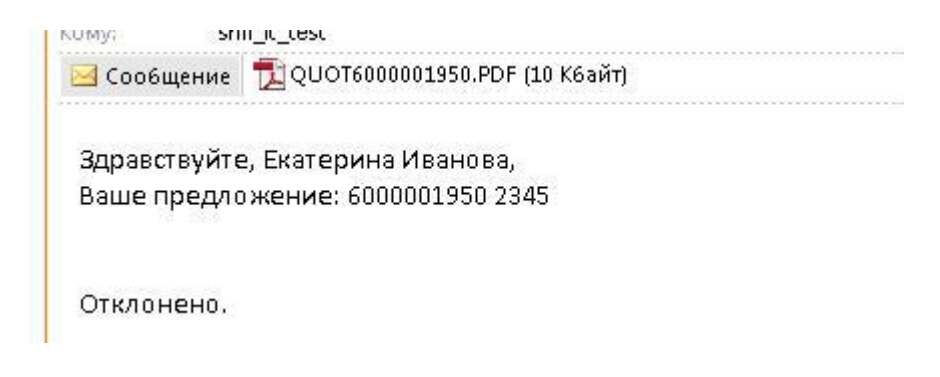

<span id="page-29-0"></span>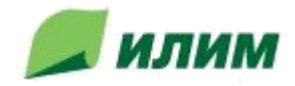

### **5.2.1. Подача позиций-замен**

Если при создании ЗП было включено условие, позволяющее поставщику вносить позициизамены в предложение, то в таком случае возможно при создании предложения добавить новые позиции материала – замены.

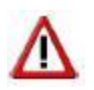

**Обратите внимание, что позицию замены Участник может предложить только при первичной подаче Предложения. Добавить позицию замены в уже поданное Предложение нельзя.**

Для этого на интерфейсе «Позиция» нужно раскрыть лот, выделить интересующую позицию и через кнопку «Добавить Новое» выбрать «Позиция замены»:

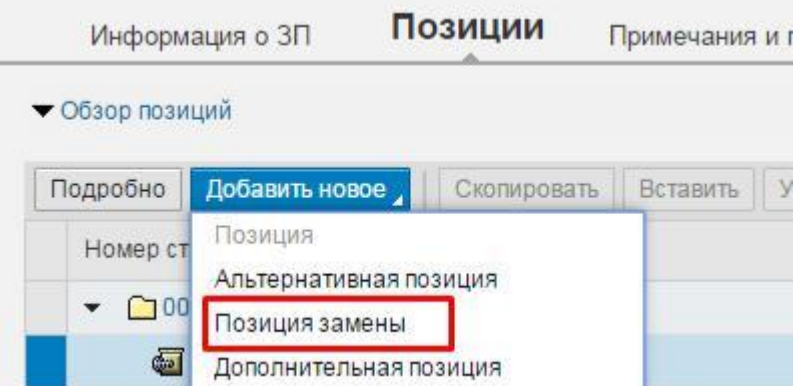

Программа предложит заполнить данные материала-замены. Нужно указать наименование замены, цену нетто и дату поставки и затем нажать на кнопку «Добавить для обзора позиции»:

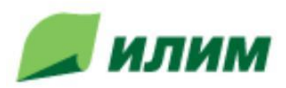

:

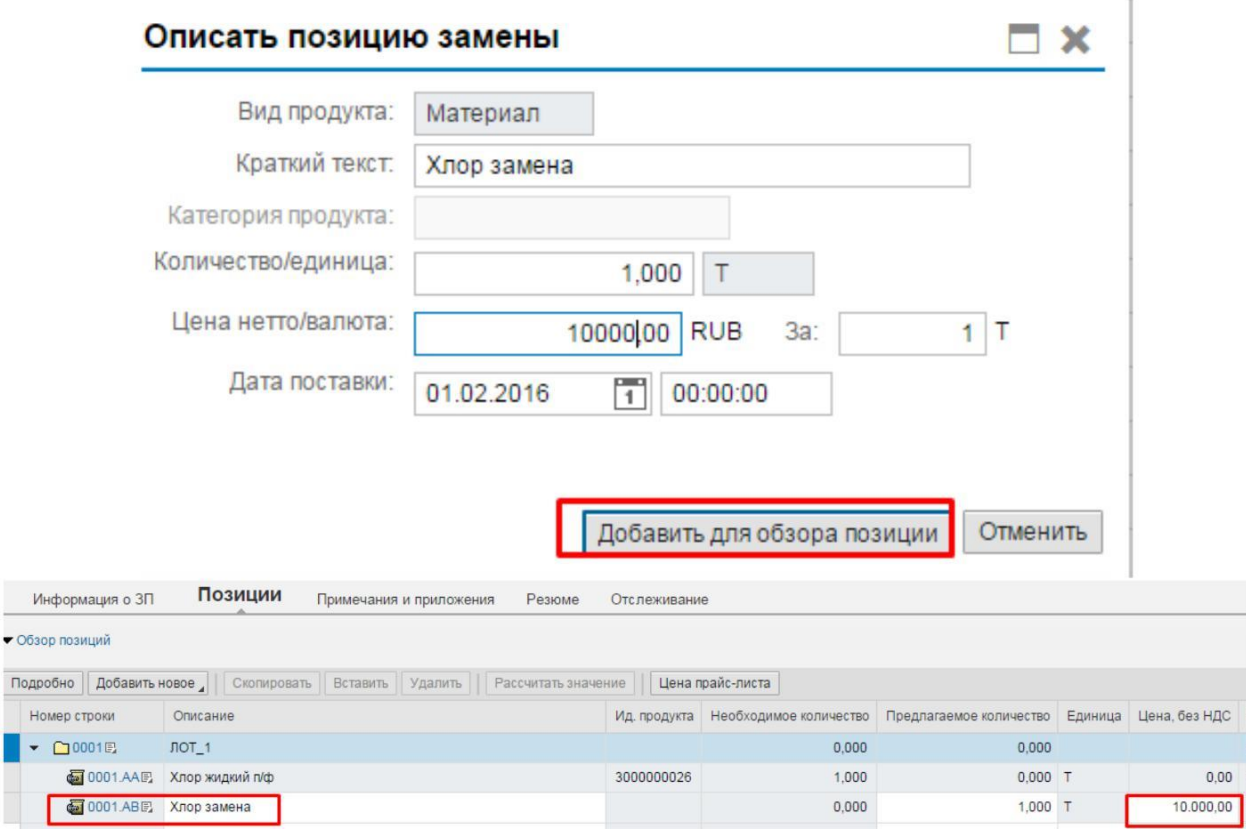

Правильность создания позиции можно проверить, выделив строку с материалом-заменой. В открывшейся подробной информации на вкладке «Данные позиции» необходимо проверить поле «Вариант позиции» - там должна появиться запись «Позиция замены»:

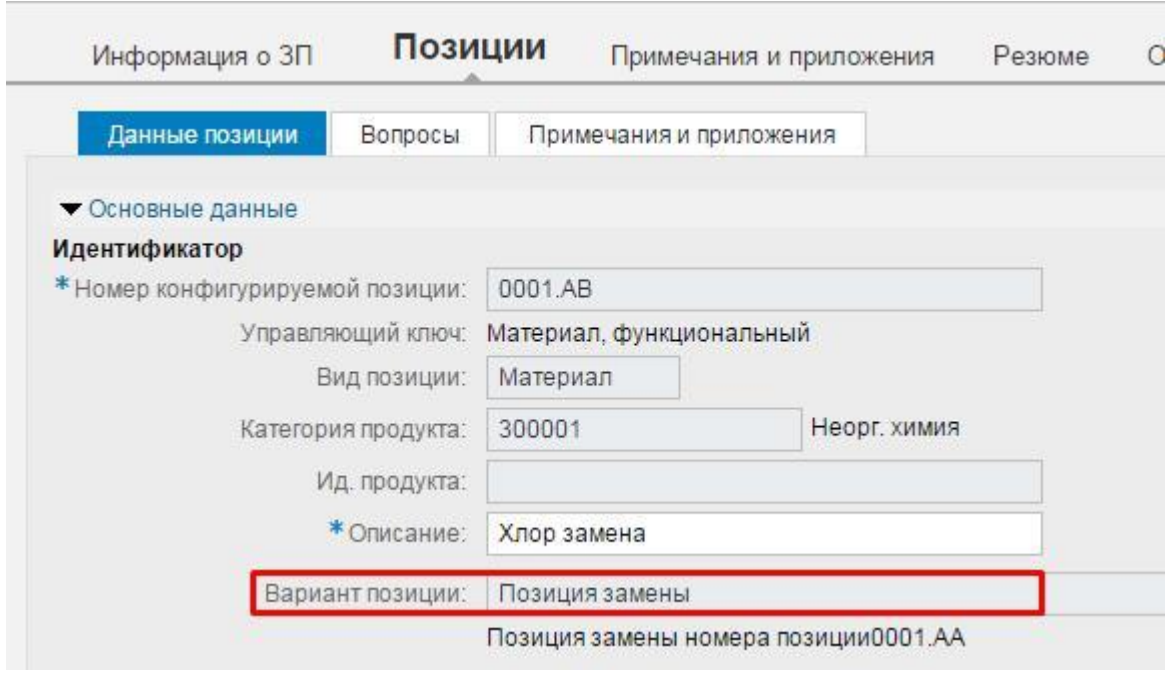

Также, при корректном добавлении позиции-замены в столбце «Вариант» появится символ -

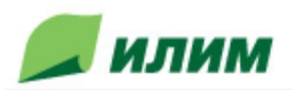

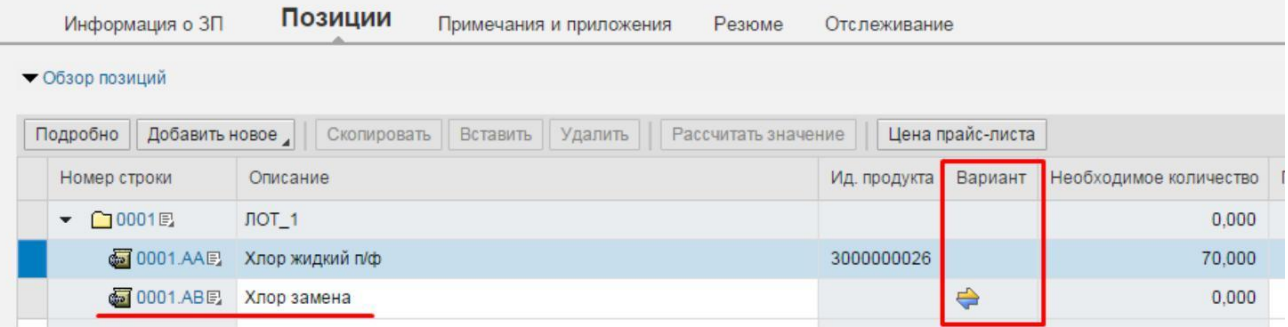

<span id="page-32-0"></span>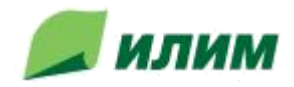

# **5.2.2. Особенности закупочной процедуры у единственного поставщика**

Отличительной особенностью закупочной процедуры у единственного поставщика является то, что, если при создании ЗП было внесено дополнительное условие, что поставщик может вносить изменения по позициям, то только в таком случае Вы сможете изменить в своем предложении количество и/или сроки поставки, но изменить цену не возможно!

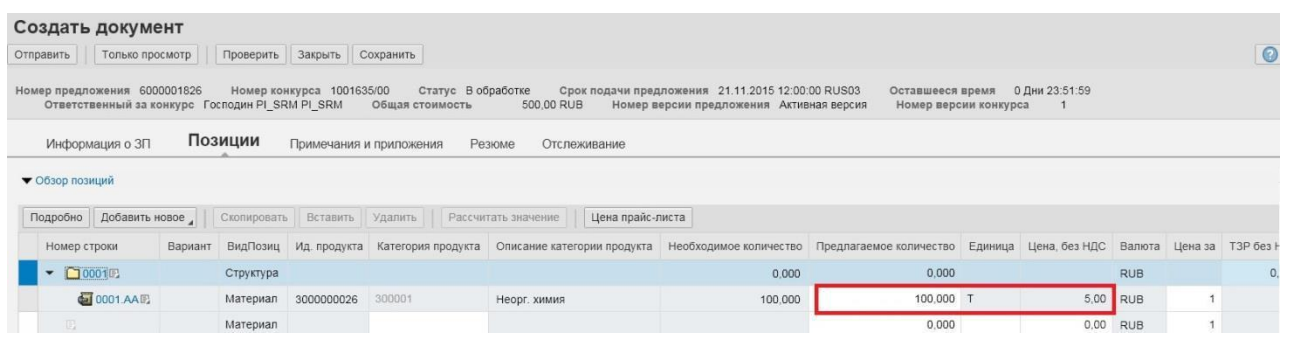

Если же, такое условие в ЗП не внесено, то внести какие-либо корректировки по позиции лота вы не сможете.

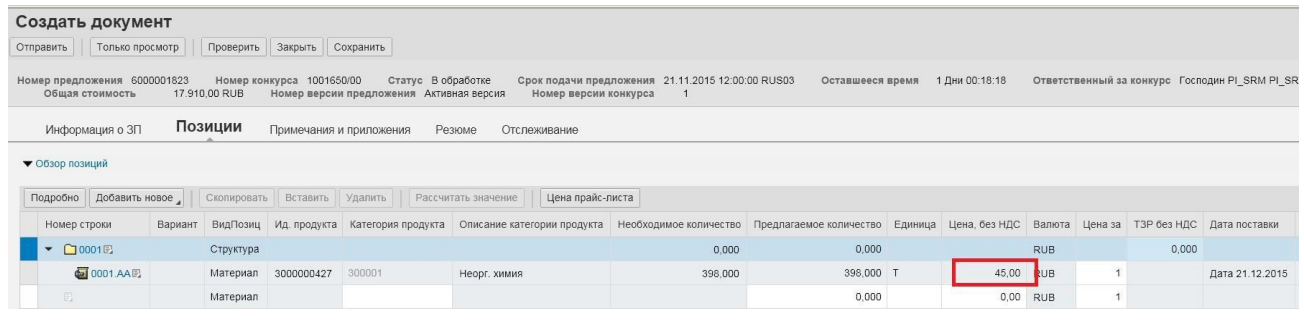

<span id="page-33-0"></span>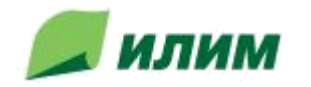

# **5.3. Переторжка**

Если закупочная процедура была определена с этапом переторжки:

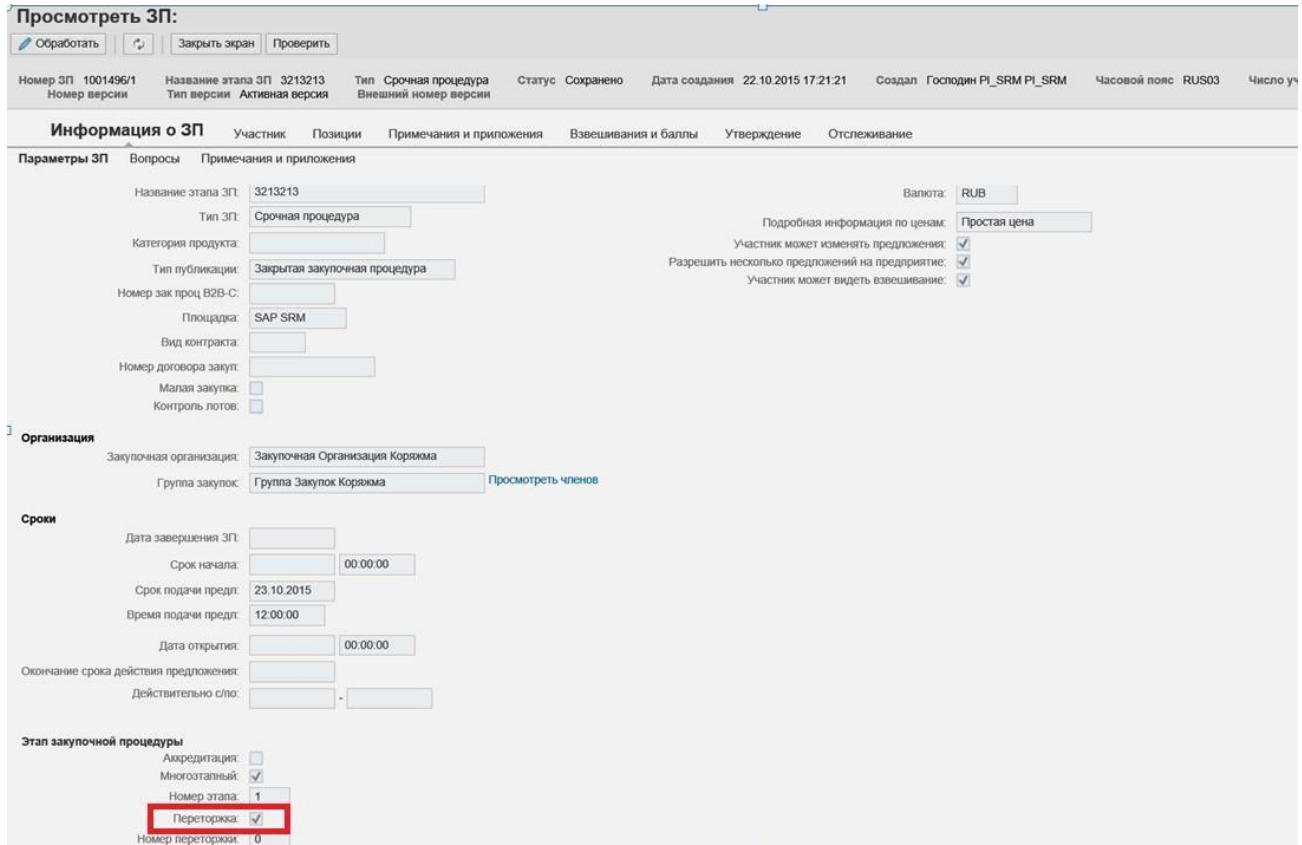

То в таком случае участник получает уведомление о переторжке.

Для участия в переторжке Вам нужно перейти на закладку «Все» переторжки и выбрать необходимую:

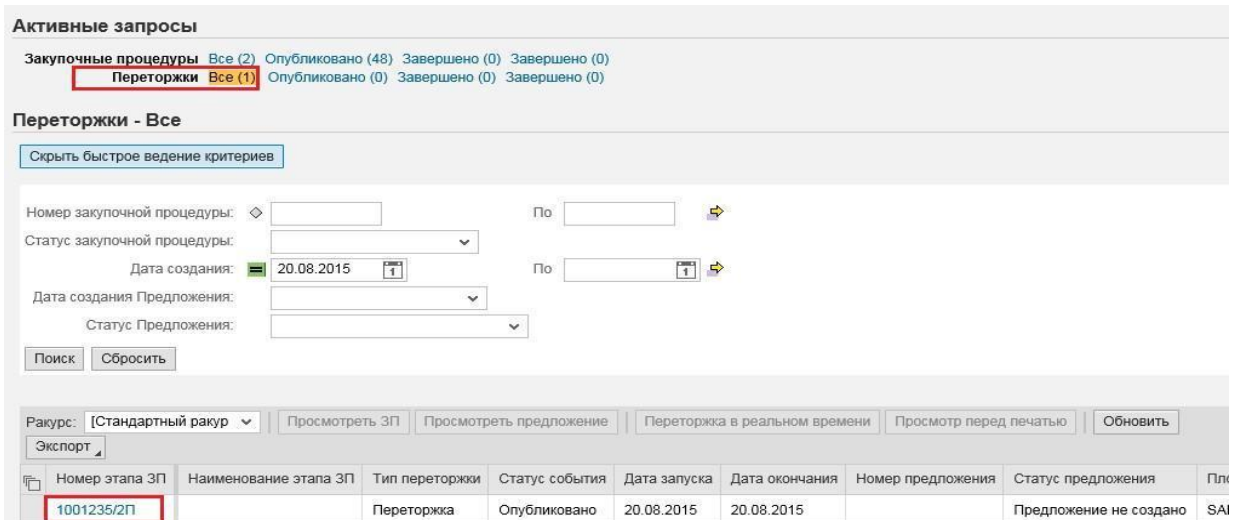

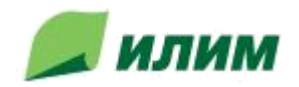

Для перехода нужно нажать на кнопку «Переторжка в реальном времени»:

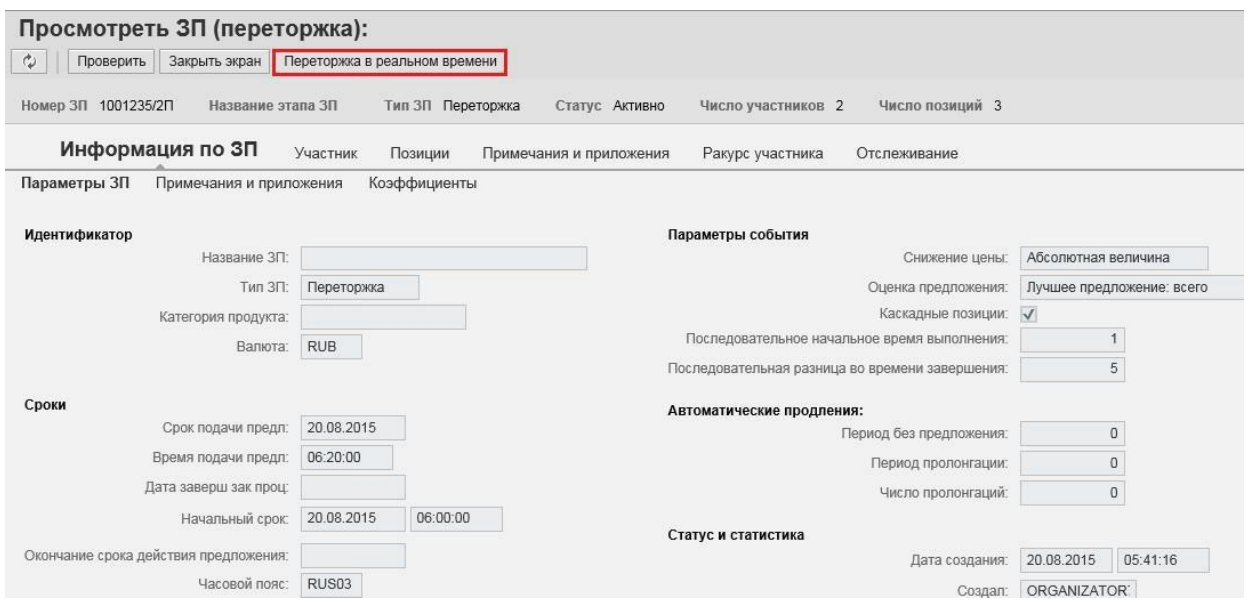

Чтобы у вас появилось окно «Переторжки в реальном времени» необходимо ПО:

Java 7 Update 51 или выше и браузер Internet Explorer версии 10 или выше.

В случае, если на компьютере не установлена Java или установлена неактуальная версия, система может выдавать сообщения об этом, например:

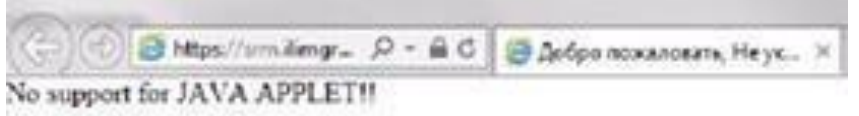

Проверить версию Java можно следующим образом:

1. Нужно перейти по ссылке <http://www.java.com/en/download/installed.jsp>. Затем, нажать кнопку «Agree and Continue» или «I Agree to the Terms and Want to Continue»:

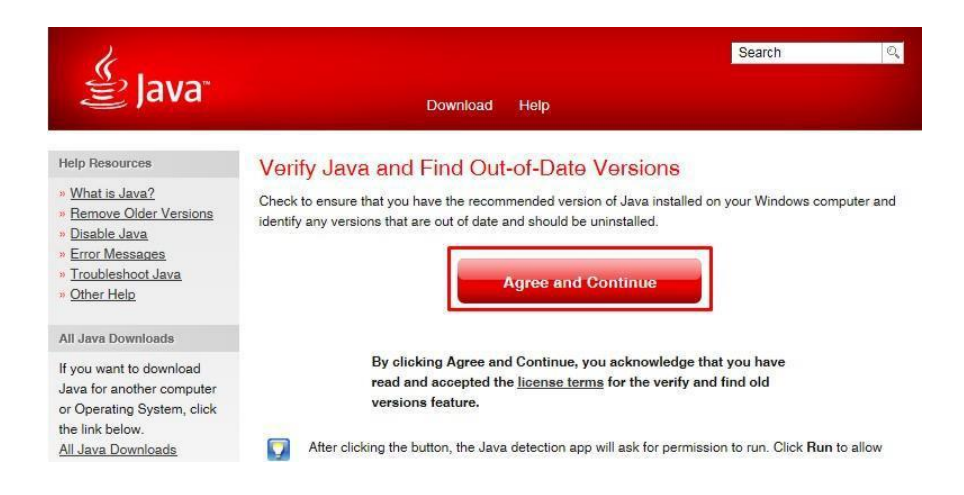

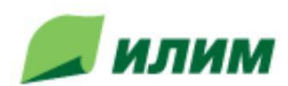

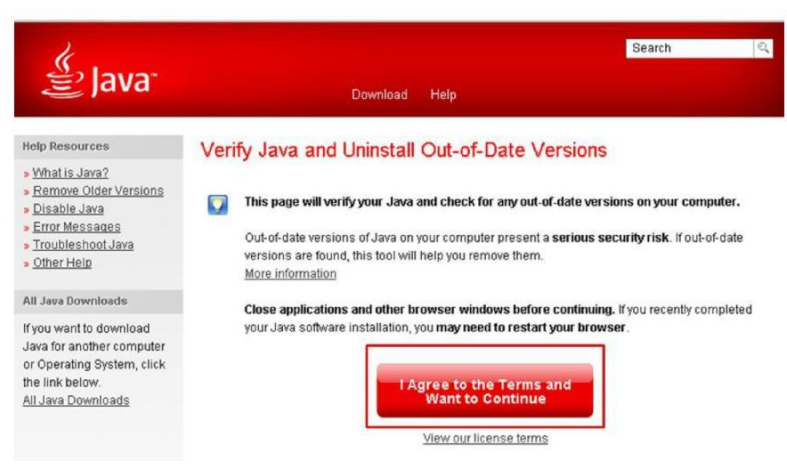

2. Выбрать кнопку «Разрешить:

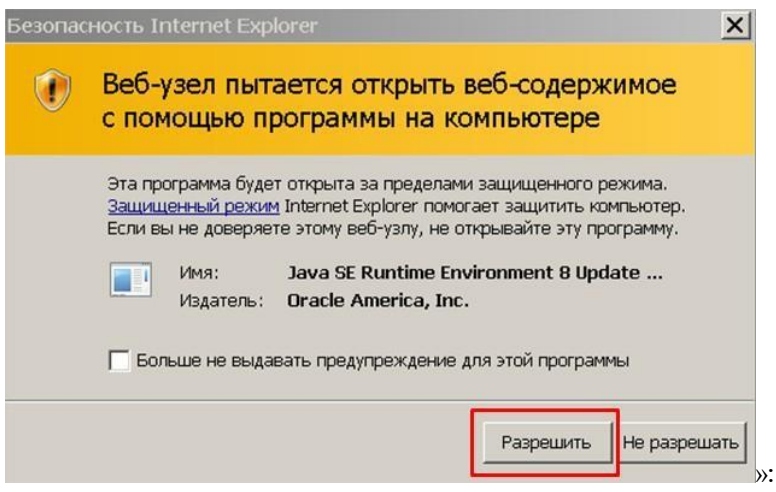

3. Нажать кнопку «Run»:

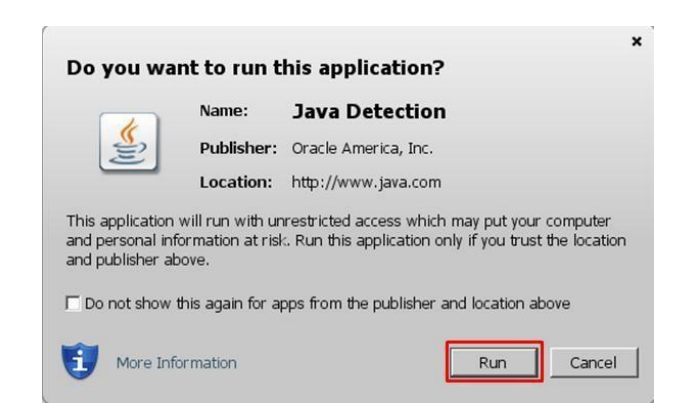

4. Будет выведена информация о версии Java:

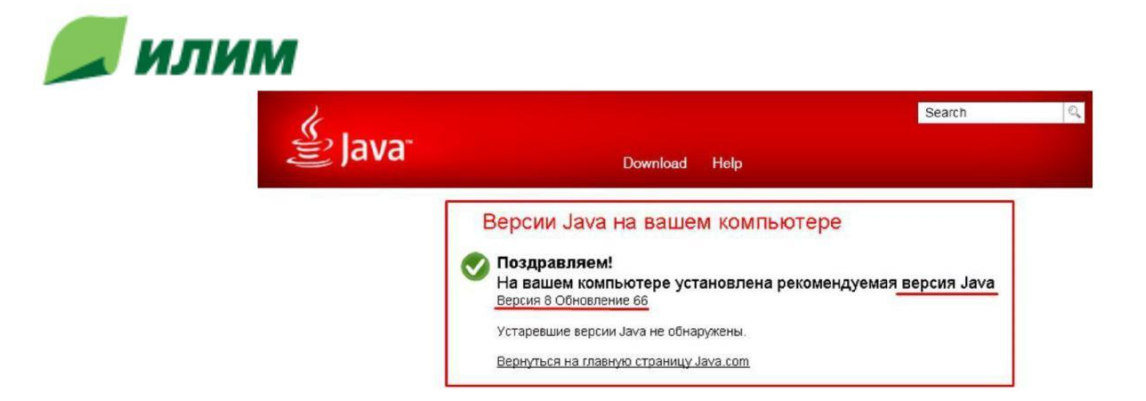

Если после выполнения пункта 2, страница не обновляется, то, будет отображена следующая информация:

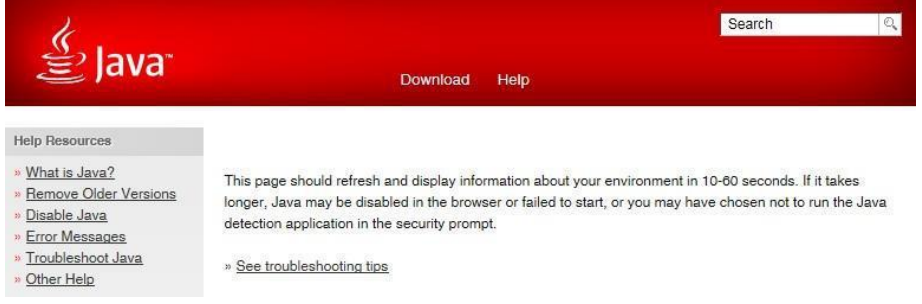

В таком случае нужно проверить, возможно, включена фильтрация ActiveX. Если она включена, то справа от адресной строки будет значок фильтрации контента ). Необходимо нажать на него и выбрать «Отключить фильтрацию ActiveX»:

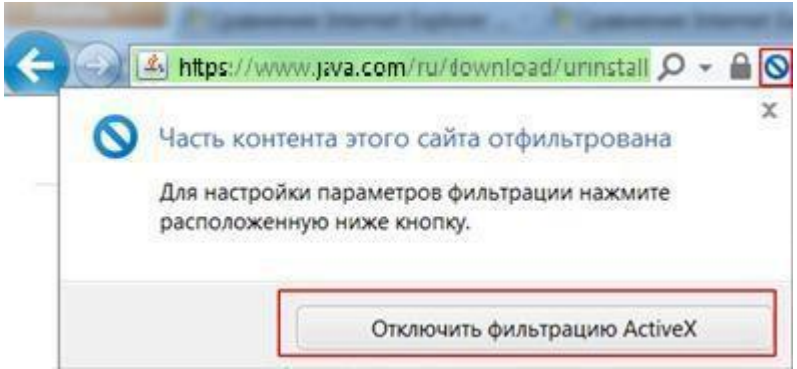

Либо в верхней части экрана браузера может быть сообщение «В целях безопасности Internet Explorer не разрешает этому веб-узлу выполнение сценариев или элементов управления ActiveX, которые могут получить доступ к компьютеру…». В таком случае, нужно нажать на это сообщение, и выбрать пункт «Разрешить заблокированное содержимое», затем в появившемся предупреждении необходимо выбрать «Да»:

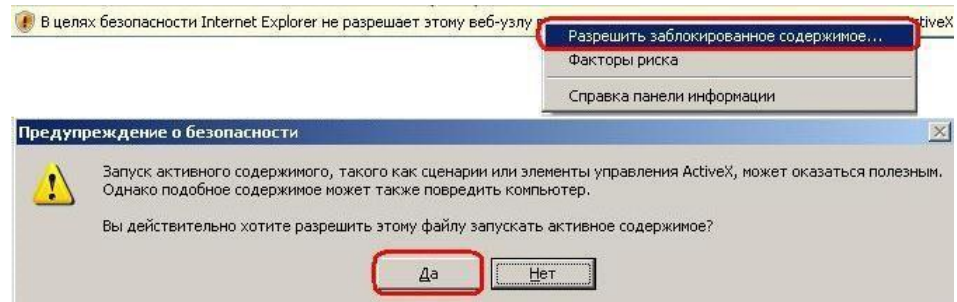

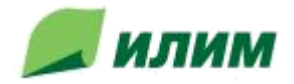

Если выполнение ActiveX разрешено, но экран не обновляется, либо если версия Java ниже Java 7 Update 51, необходимо установить \обновить Java. Для этого:

- 1. Нужно перейти по ссылке <https://www.java.com/ru/download/>
- 2. Нажать «Загрузить Java бесплатно», затем «Согласиться и начать бесплатную загрузку»:

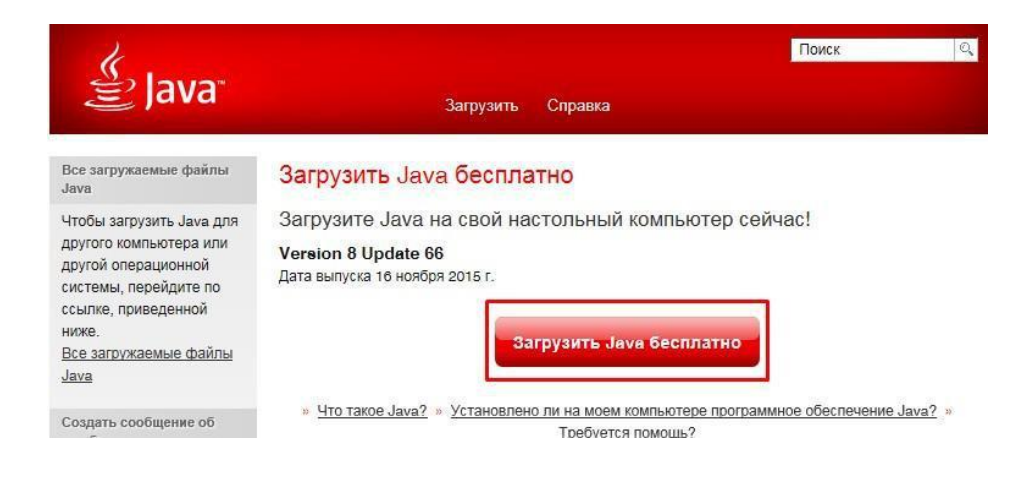

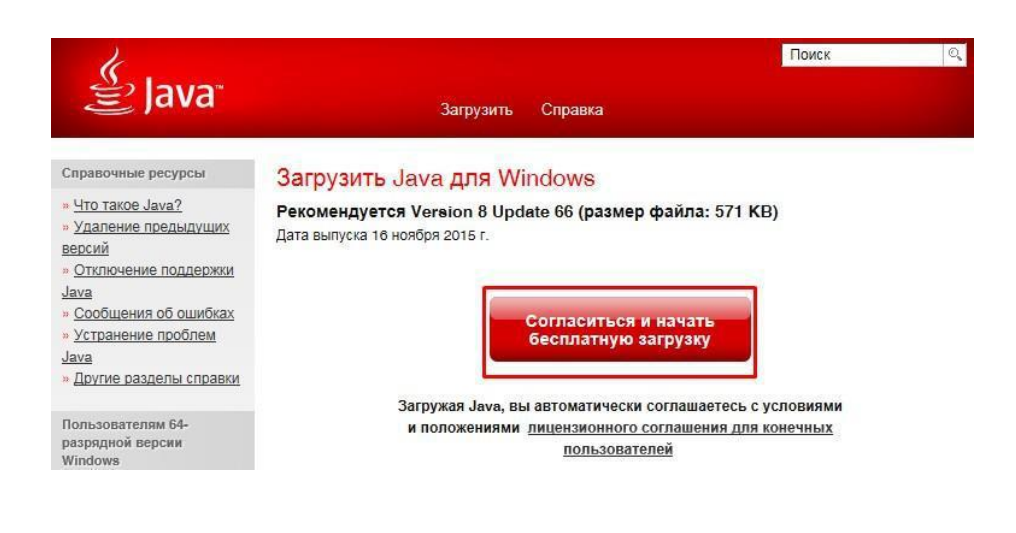

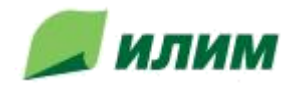

3. Во всплывающем сообщении выбрать «Выполнить», либо «Сохранить»:

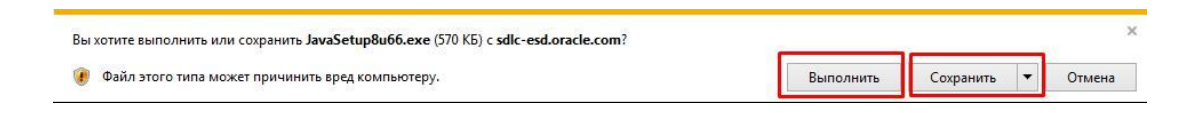

4. В случае нажатия кнопки «Сохранить» - после загрузки нужно выбрать «Выполнить»:

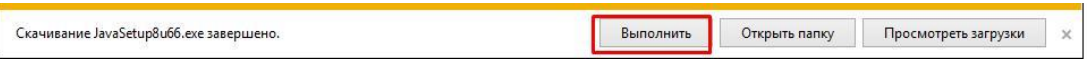

5. Необходимо разрешить внести изменения и, для этого в открывшемся окне установки, нажать «Install»:

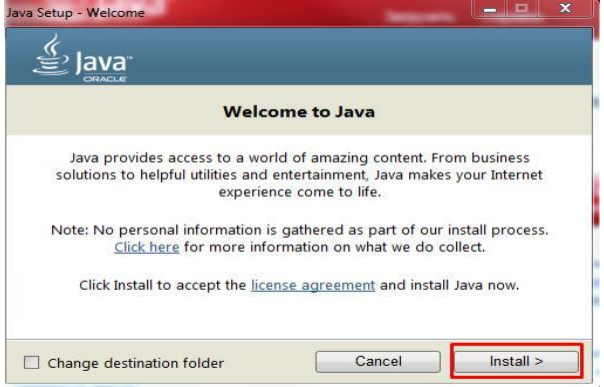

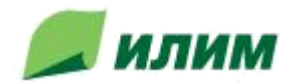

6. Затем нужно дождаться завершения установки и нажать «Close»:

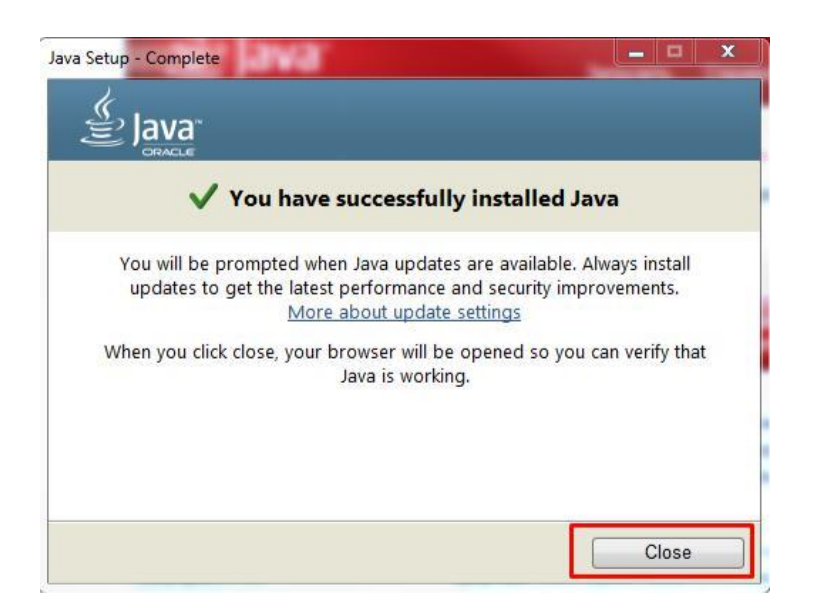

7. В открывшемся окне браузера нажать «Проверить версию Java» и убедиться, что установка прошла корректно:

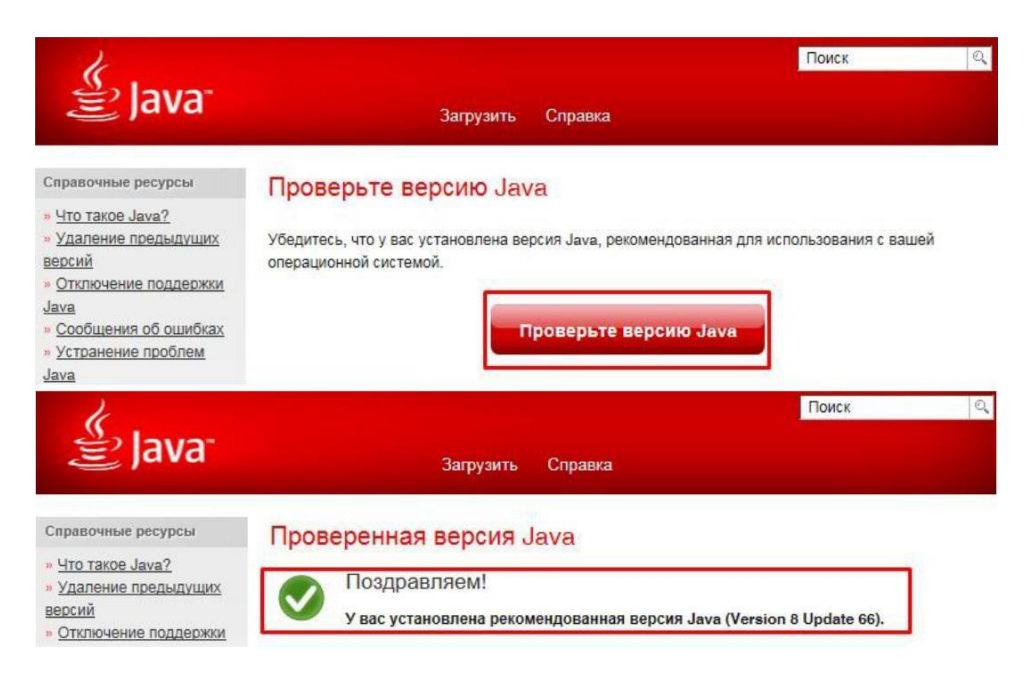

8. Установка/обновление Java и проверка версии завершены.

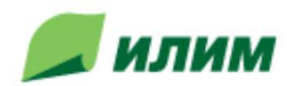

### Условия сделки

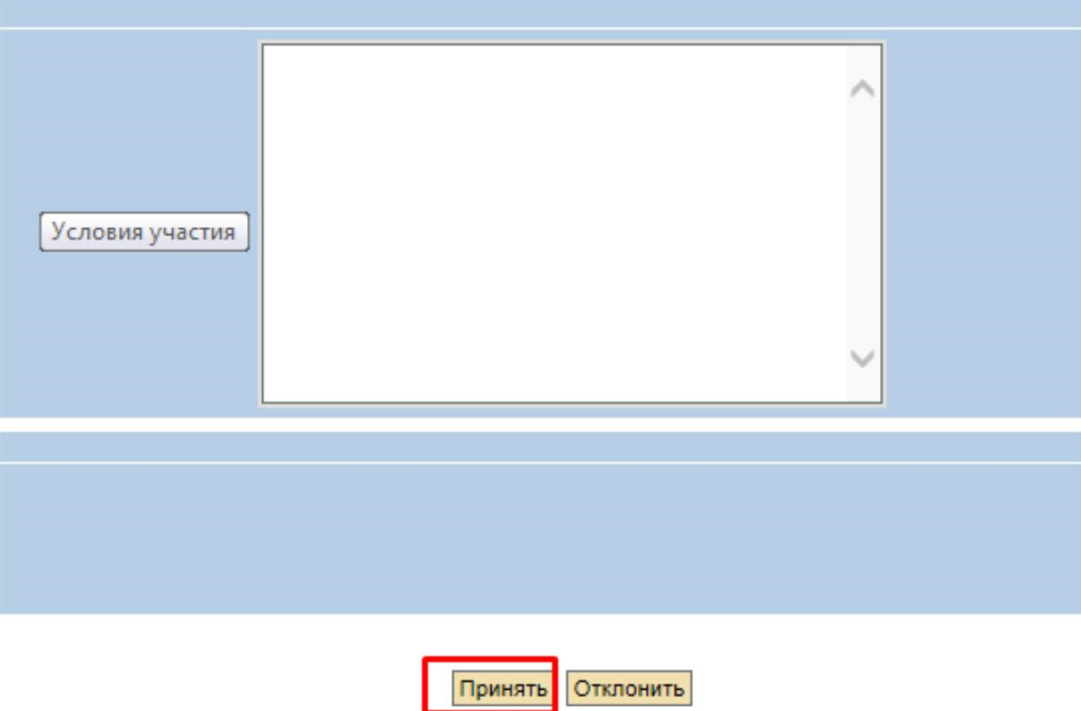

При наступлении срока начала, переторжка переходит из статуса «Опубликовано» в статус «Активно». На этом этапе у Вас появится возможность в режиме реального времени подавать ценовые предложения попозиционно. Нужно нажать кнопку «Цена предложения» и затем на кнопку «Подать»:

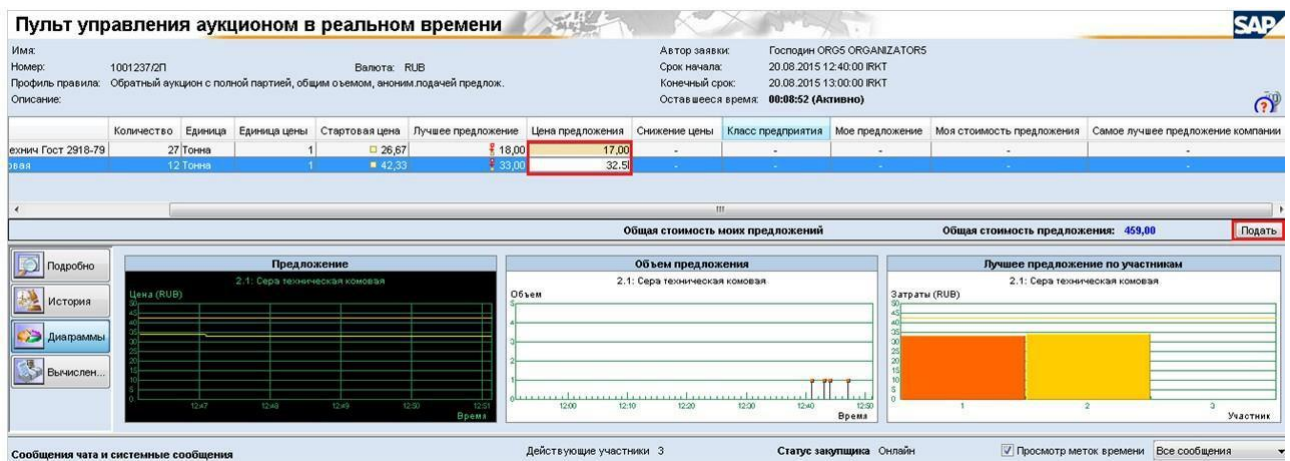

Программа запросит подтверждение:

![](_page_41_Picture_0.jpeg)

В данном интерфейсе организована возможность общения участника с Организатором в режиме реального времени (чат):

![](_page_41_Picture_34.jpeg)

В разделе «Диаграммы» представлены графики, отражающие ход переторжки.

Для увеличения диаграммы, дважды кликните по ней левой клавишей мыши. Диаграмма «Предложение» демонстрирует изменение цены от времени:

![](_page_42_Picture_0.jpeg)

![](_page_42_Picture_20.jpeg)

Диаграмма «Лучшее предложение по участникам» демонстрирует последние минимальные цены каждого Участника ЗП.

По завершению времени действия переторжки должно прийти следующее уведомление:

![](_page_42_Picture_21.jpeg)